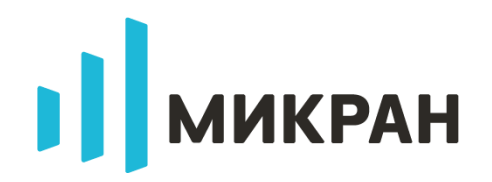

# ВАТТМЕТРЫ ПОГЛОЩАЕМОЙ МОЩНОСТИ

**PLS06** 

РУКОВОДСТВО ПО ЭКСПЛУАТАЦИИ

ЖНКЮ.468161.003 РЭ

# Содержание

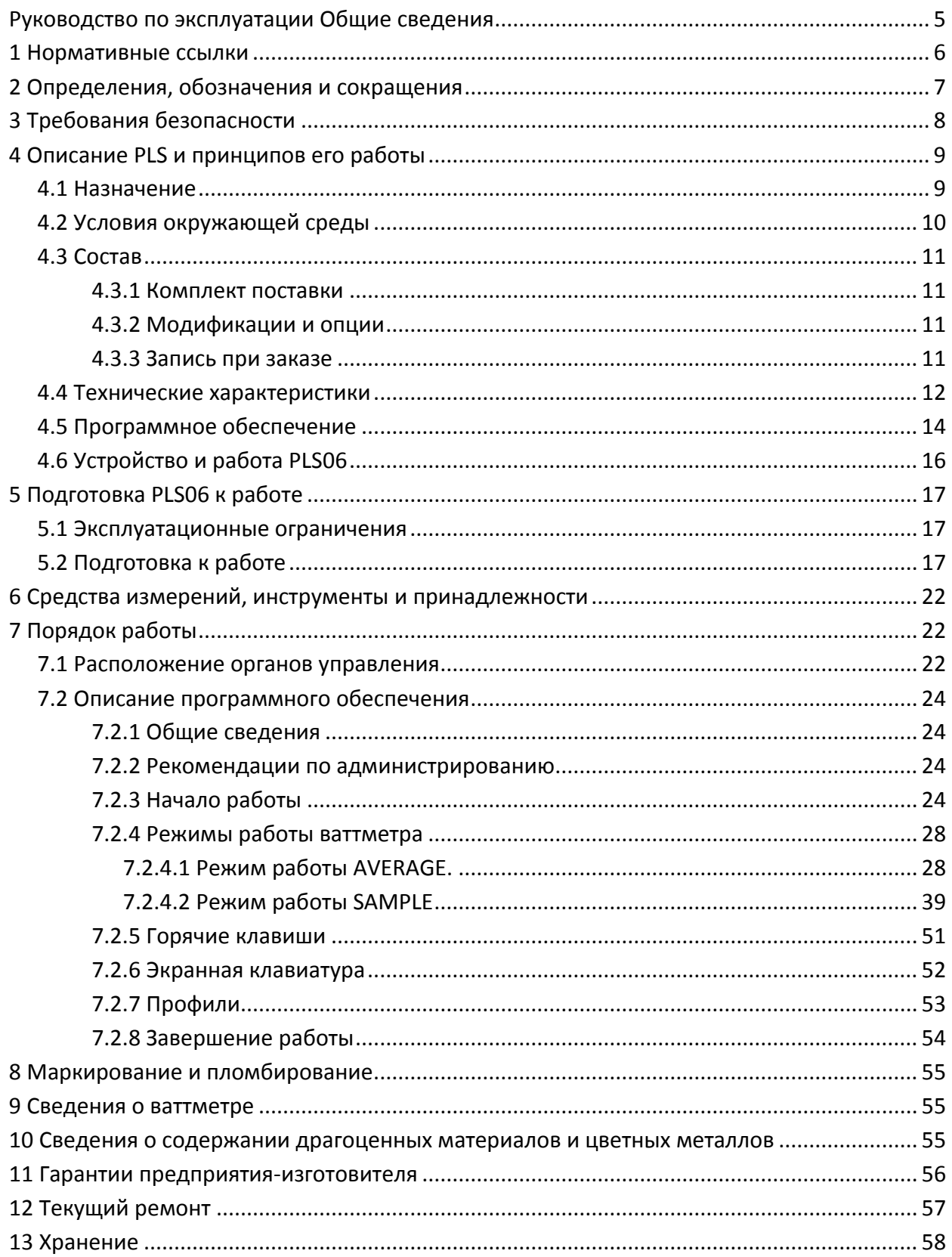

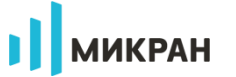

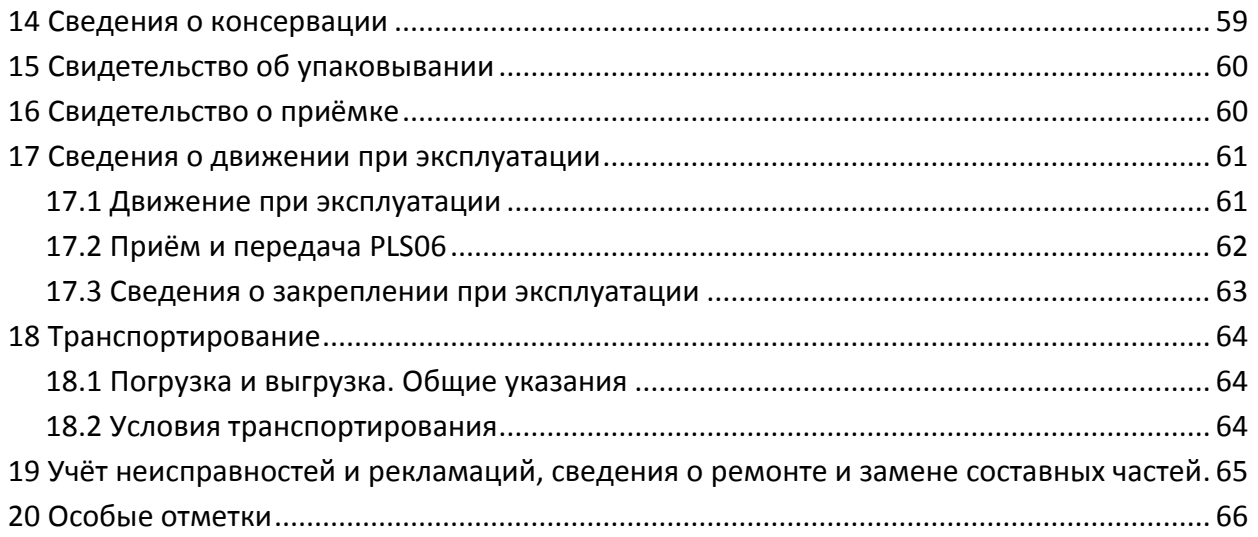

# <span id="page-4-0"></span>**Руководство по эксплуатации Общие сведения**

Настоящее руководство по эксплуатации (далее – РЭ) предназначено для изучения устройства, принципа действия, правил использования, транспортирования и хранения ваттметров поглощаемой мощности PLS06 ЖНКЮ.468161.003 (далее − PLS06).

<span id="page-4-1"></span>К эксплуатации PLS06 допускается только квалифицированный персонал, изучивший настоящее РЭ и имеющий практический опыт в области радиотехнических измерений.

Предприятие-изготовитель оставляет за собой право, не уведомляя потребителя, вносить в конструкцию PLS06 изменения, не влияющие на его метрологические характеристики.

**ВНИМАНИЕ: ДАННЫЙ ДОКУМЕНТ ЯВЛЯЕТСЯ РЕЗУЛЬТАТОМ ТВОРЧЕСКОГО ТРУДА И ИН-ТЕЛЛЕКТУАЛЬНОЙ ДЕЯТЕЛЬНОСТИ СОТРУДНИКОВ ПРЕДПРИЯТИЯ-ИЗГОТОВИТЕЛЯ. НЕ ДОПУСКАЕТСЯ ИСПОЛЬЗОВАНИЕ ДАННОГО ДОКУМЕНТА, РАВНО КАК И ЕГО ЧАСТИ, БЕЗ УКАЗАНИЯ НАИМЕНОВАНИЯ ДОКУМЕНТА И НАИМЕНОВАНИЯ ПРЕДПРИЯТИЯ-ИЗГОТОВИТЕЛЯ!** 

**ЗАПРЕЩАЕТСЯ КОММЕРЧЕСКОЕ ИСПОЛЬЗОВАНИЕ ДАННОГО ДОКУМЕНТА, РАВНО КАК И ЕГО ЧАСТИ, БЕЗ ПИСЬМЕННОГО СОГЛАСИЯ ПРЕДПРИЯТИЯ-ИЗГОТОВИТЕЛЯ!**

**МИКРАН** 

### <span id="page-5-0"></span>**1 Нормативные ссылки**

В настоящем РЭ использованы нормативные ссылки на следующие стандарты:

ГОСТ 10354-82 Пленка полиэтиленовая. Технические условия.

ГОСТ 12.3.019-80 Система стандартов безопасности труда. Испытания и измерения электрические. Общие требования безопасности.

ГОСТ 12.4.124-83 Система стандартов безопасности труда. Средства защиты от статического электричества. Общие технические требования.

ГОСТ 18300-87 Спирт этиловый ректификованный технический. Технические условия.

ГОСТ 22261-94 Средства измерений электрических и магнитных величин. Общие технические условия.

ГОСТ 5556-81 Вата медицинская гигроскопическая. Технические условия.

ГОСТ 9181-74 Приборы электроизмерительные. Упаковка, маркировка, транспортирование и хранение.

ГОСТ Р 51317.4.11-2007 Совместимость технических средств электромагнитная. Устойчивость к провалам, кратковременным прерываниям и изменениям напряжения электропитания. Требования и методы испытаний.

ГОСТ Р 51317.4.2-2006 Совместимость технических средств электромагнитная. Устойчивость к электростатическим разрядам. Требования и методы испытаний.

ГОСТ Р 51317.4.4-2007 Совместимость технических средств электромагнитная. Устойчивость к наносекундным импульсным помехам. Требования и методы испытаний.

ГОСТ Р 51317.4.5-99 Совместимость технических средств электромагнитная. Устойчивость к микросекундным импульсным помехам большой энергии. Требования и методы испытаний.

ГОСТ Р 51318.22-2006 Совместимость технических средств электромагнитная. Оборудование информационных технологий. Радиопомехи индустриальные. Нормы и методы измерений.

### <span id="page-6-0"></span>**2 Определения, обозначения и сокращения**

В настоящем РЭ использованы термины с соответствующими определениями:

**комплект принадлежностей** Вспомогательные средства, необходимые при эксплуатации PLS06. В комплект принадлежностей не входит PLS06, документация и упаковка из комплекта поставки.

**предприятие-изготовитель** Научно-производственная фирма «Микран».

**ремонт** Комплекс операций по восстановлению исправности или работоспособности PLS06 или его составных частей.

пользователь, потребитель: Физическое лицо, допущенное к эксплуатации PLS06 и осуществляющее его эксплуатацию в соответствии с настоящим РЭ.

**модификация** Конечный продукт, представляющий собой PLS06 с некоторым сочетанием (набором) опций.

**опции** Конструктивные и функциональные возможности PLS06.

В настоящем РЭ использованы следующие обозначения и сокращения:

11F – опция PLS06-11F. Определяет тип соединителя входа СВЧ по ГОСТ РВ 51914 – тип N, розетка.

11M – опция PLS06-11M. Определяет тип соединителя входа СВЧ по ГОСТ РВ 51914 – тип N, вилка.

12F – опция PLS06-12F. Определяет тип соединителя входа СВЧ по ГОСТ РВ 51914 – тип SMA, розетка.

12M – опция PLS06-12M. Определяет тип соединителя входа СВЧ по ГОСТ РВ 51914 – тип SMA, вилка.

ВЧ − высокая частота.

PLS06 – ваттметр поглощаемой мощности PLS06 ЖНКЮ.468161.003.

ПО – программное обеспечение.

ПК – персональный компьютер.

РЭ – руководство по эксплуатации.

СВЧ − сверхвысокая частота.

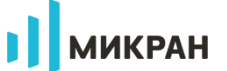

### **3 Требования безопасности**

<span id="page-7-0"></span>К эксплуатации PLS[06 допускается только квалифицированный персонал, изучив](#page-4-1)ший настоящее РЭ [и имеющий практический опыт в области радиотехнических измере](#page-4-1)[ний.](#page-4-1)

<span id="page-7-1"></span>При эксплуатации PLS06 необходимо соблюдать «Правила эксплуатации электроустановок потребителей» и «Правила техники безопасности при эксплуатации электроустановок потребителей».

На рабочем месте должны быть приняты меры по обеспечению защиты от воздействия статического электричества, а также соблюдены требования ГОСТ 12.3.019.

<span id="page-7-2"></span>При проведении всех видов работ с PLS06 обязательно использование антистатического браслета, подключенного к шине защитного заземления.

### <span id="page-7-3"></span>**ВНИМАНИЕ: НЕ ПРЕВЫШАЙТЕ УРОВЕНЬ СРЕДНЕЙ ВХОДНОЙ МОЩНОСТИ ВЫШЕ 23 ДБМ! ЗАПРЕЩАЕТСЯ НАРУШАТЬ ЗАЩИТНЫЕ ПЛОМБЫ, ПРОИЗВОДИТЬ САМОСТОЯТЕЛЬНЫЙ РЕМОНТ.**

# <span id="page-8-0"></span>**4 Описание PLS и принципов его работы**

### **4.1 Назначение**

<span id="page-8-1"></span>Ваттметры поглощаемой мощности PLS06 предназначены для измерения мощности непрерывных и модулированных сигналов.

Область применения – производство и контроль ВЧ и СВЧ устройств и оборудования, исследование, настройка и испытания узлов, используемых в радиоэлектронике, связи, приборостроении, измерительной технике, для автоматизации измерений и расчетов при проведении специальных исследований и контроле радиотехнических средств и систем.

#### **Нормальные условия эксплуатации:**

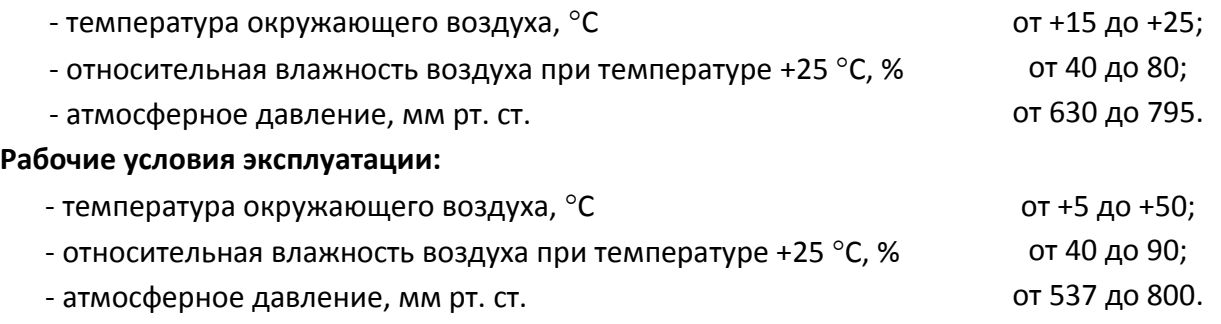

<span id="page-9-0"></span>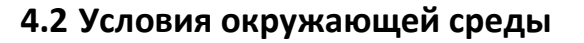

Ваттметры поглощаемой мощности PLS06 являются устойчивыми и прочными к воздействию на них внешних климатических факторов, обладают прочностью к внешним механическим факторам при транспортировании.

**I** MIKPAH

Внешние воздействующие факторы (рабочие условия эксплуатации и предельные условия транспортирования) указаны в таблице [4.1.](#page-9-1)

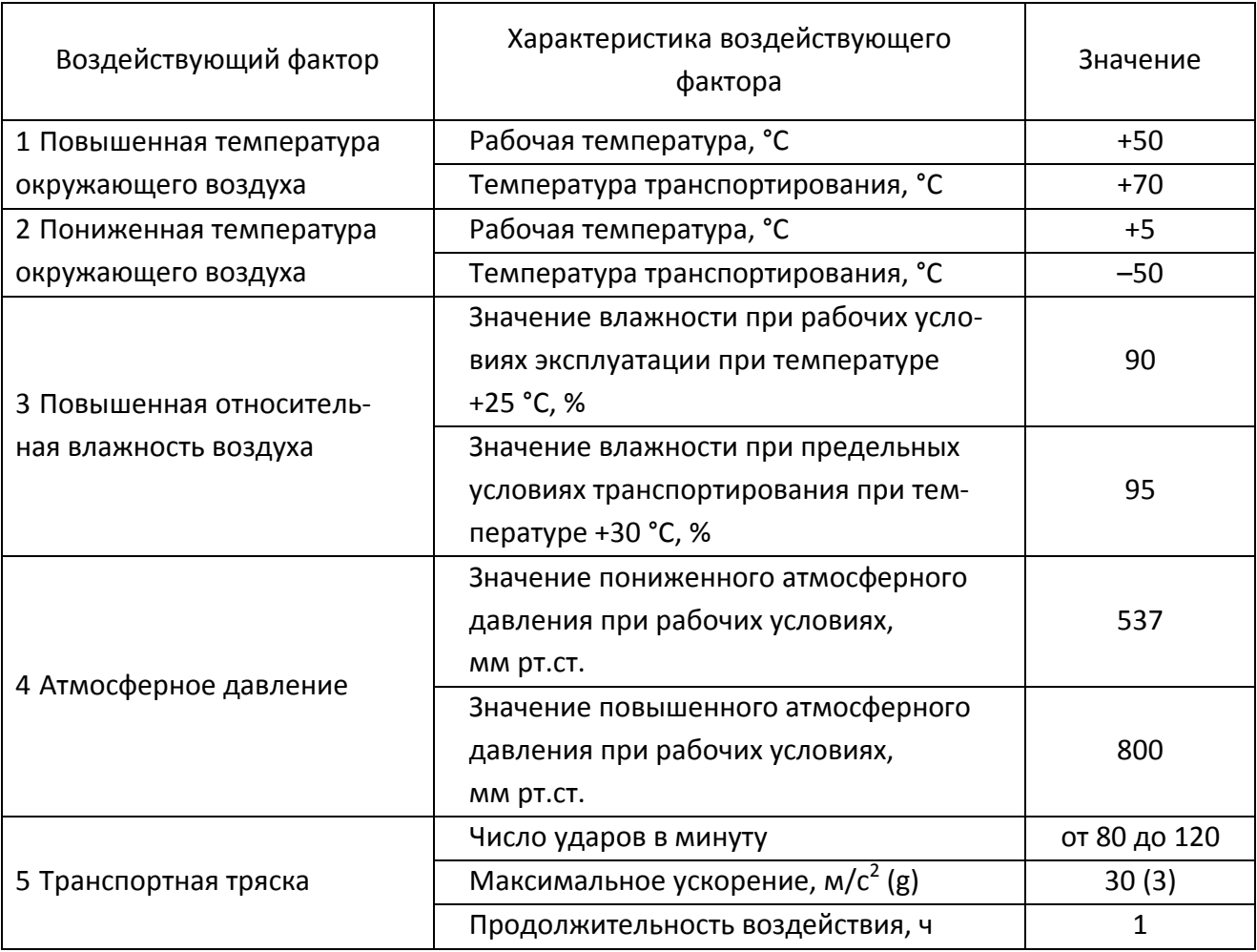

<span id="page-9-1"></span>Т а б л и ц а 4.1 – Внешние воздействующие факторы

<span id="page-9-2"></span>Работать с PLS06 необходимо при отсутствии резких изменений температуры окружающей среды (более 3 °С/мин).

### <span id="page-10-0"></span>4.3 Состав

#### <span id="page-10-4"></span>4.3.1 Комплект поставки

#### <span id="page-10-1"></span>Таблица 4.2 - Комплект поставки

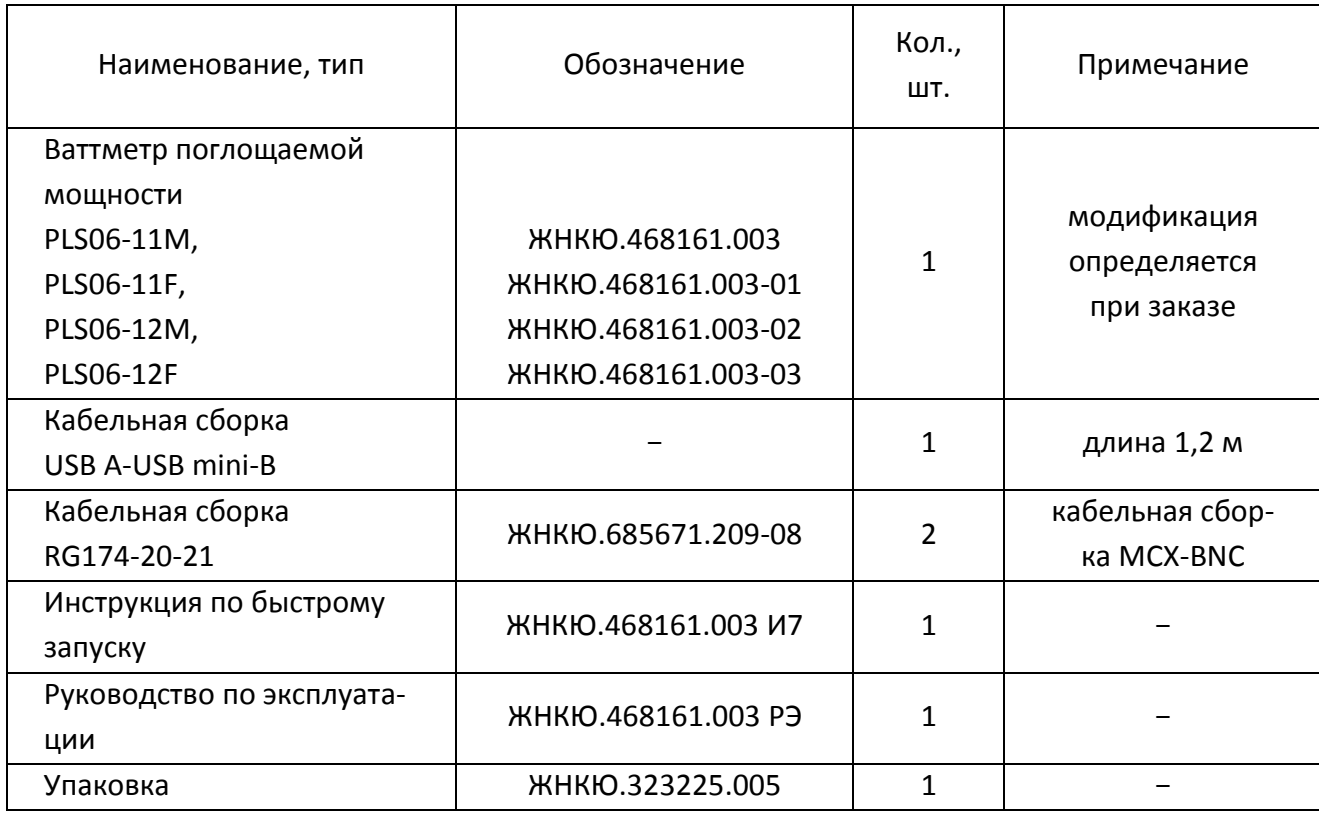

#### 4.3.2 Модификации и опции

<span id="page-10-2"></span>PLS06 поставляются в 4-х модификациях: PLS06-11F, PLS06-11M, PLS06-12F, PLS06-12M. Модификация определяет тип соединителя входа СВЧ: 11F соответствует типу N, розетка; 11М соответствует типу N, вилка; 12F соответствует типу SMA, розетка; 12M соответствует типу SMA, вилка.

#### 4.3.3 Запись при заказе

<span id="page-10-3"></span>При заказе должна быть определена модификация PLS06. Обозначение PLS06 при заказе и в другой документации должно состоять из наименования модификации согласно таблице 4.2.

Пример - Обозначение PLS06 с модификацией 11F при заказе и в другой документации: Ваттметр поглощаемой мощности PLS06-11F.

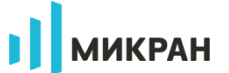

### 4.4 Технические характеристики

#### <span id="page-11-0"></span>Таблица 4.3 – Основные метрологические характеристики

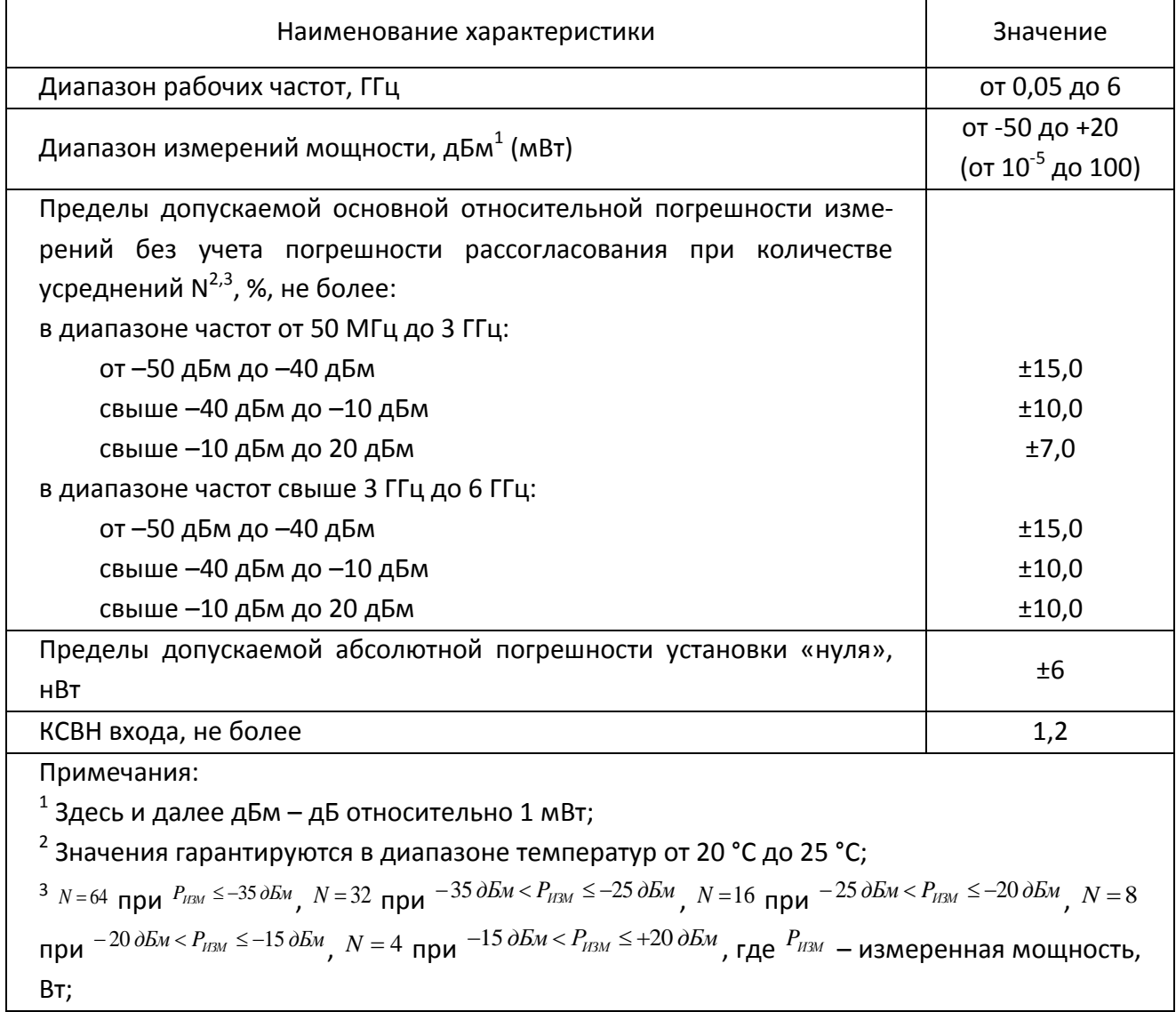

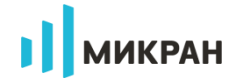

#### Таблица 4.4 – Основные технические характеристики

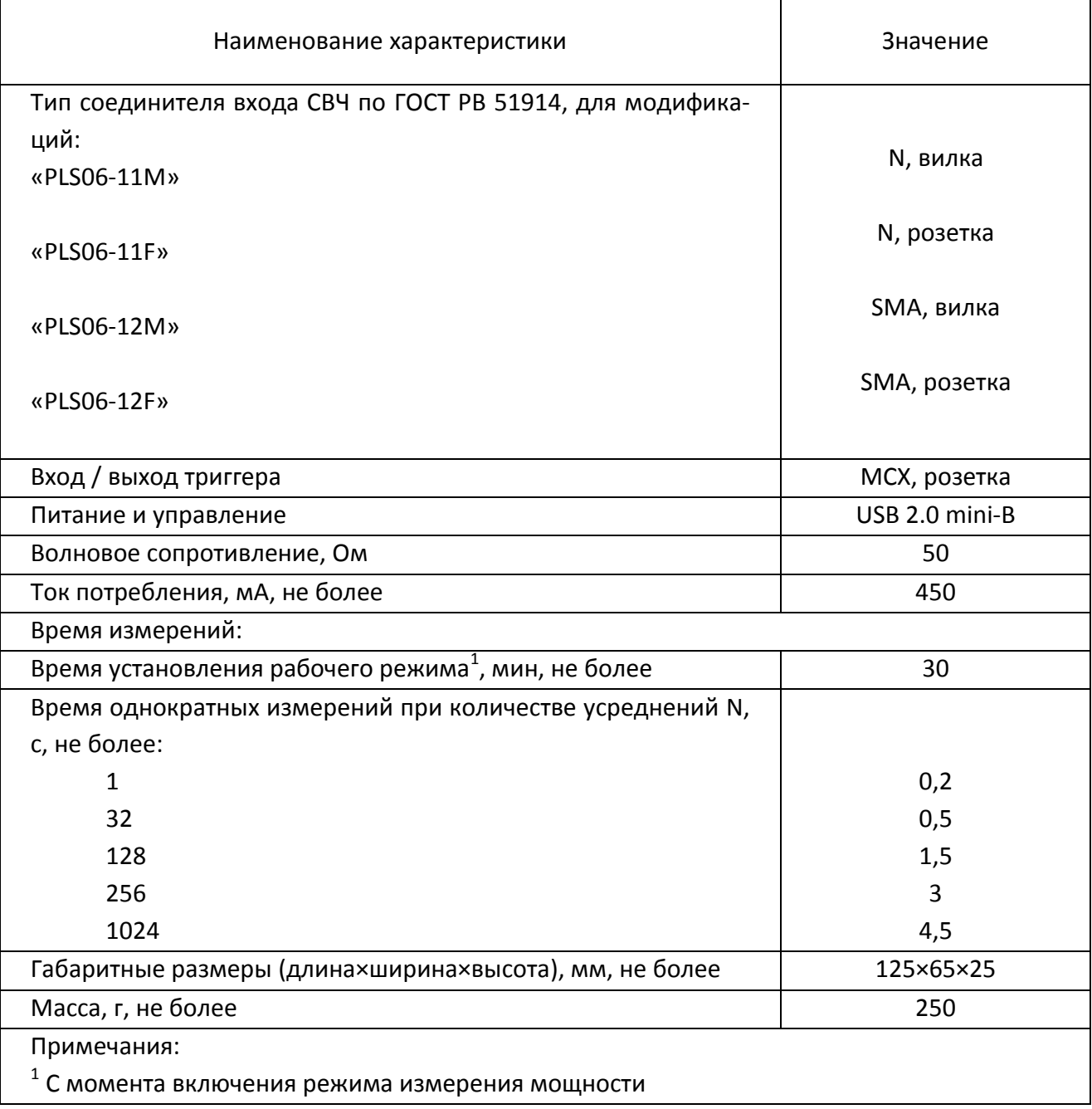

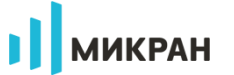

#### Таблица 4.5 - Справочные характеристики

<span id="page-13-0"></span>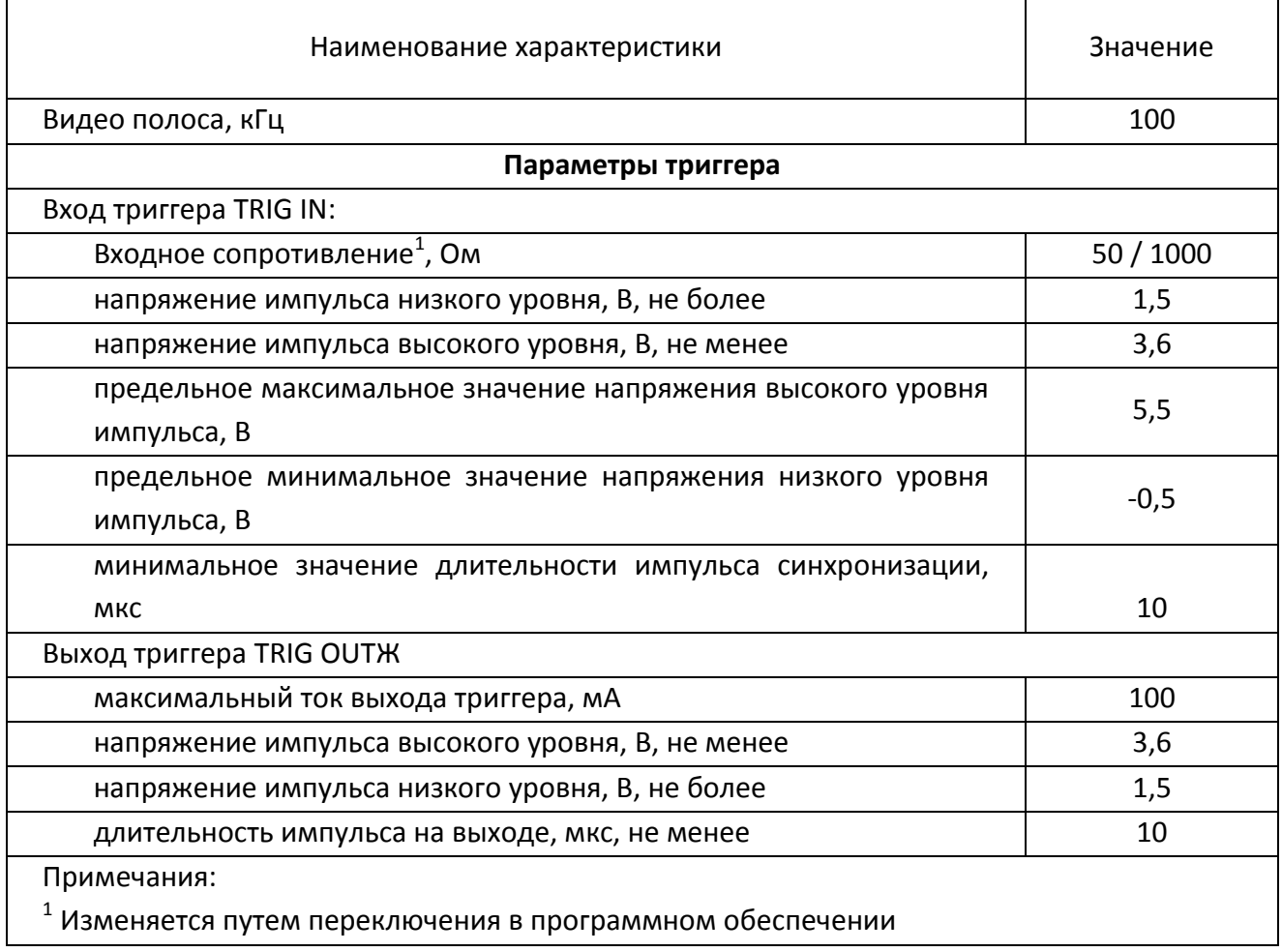

#### 4.5 Программное обеспечение

Ваттметры поглощаемой мощности PLS06 работают под управлением внешнего ПК с установленным ПО PLS-Client, которое обрабатывает измерительную информацию, осуществляет управление и отображение результатов измерений. Информационный обмен между PLS06 и ПК осуществляется по интерфейсу USB 2.0.

Программное обеспечение реализовано без выделения метрологически значимой части. Программное обеспечение записано на встроенный накопитель.

<span id="page-14-0"></span>Идентификационные данные ПО приведены в таблице 4.6

#### Таблица 4.6 – Справочные характеристики

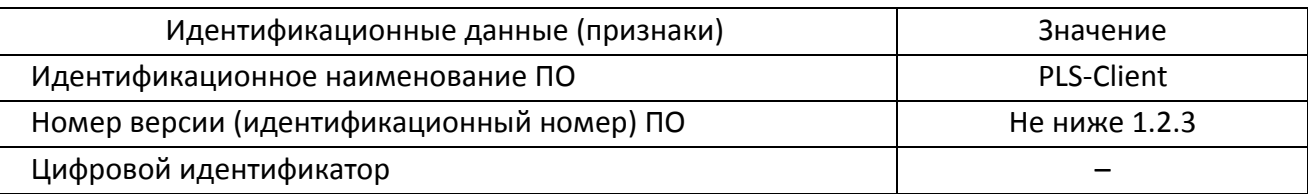

Метрологические характеристики PLS06 нормированы с учетом влияния ПО. Уровень защиты ПО PLS-Client «низкий» в соответствии с Р 50.2.077-2014.

Для корректной работы ПО необходимо, чтобы компьютер удовлетворял следующим минимальным требованиям:

- процессор не ниже Intel® Pentium® 4 или AMD Athlon® 600 МГц (или аналог);

- наличие свободного порта USB 2.0 с поддержкой тока потребления не менее 500 MA;

- оперативная память не менее 512 Мб:

- разрешение экрана не менее 1024×768;

- операционная система Windows® XP (не ниже SP 2), Windows® 7, Windows® 8; Windows® 10.

- наличие клавиатуры и манипулятора "мышь".

Подробное описание работы с программным обеспечением представлено в разделе 7.2.

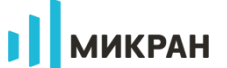

#### **4.6 Устройство и работа PLS06**

<span id="page-15-0"></span>PLS06 относится к группе виртуальных приборов и содержит аппаратную и программную части. Аппаратная часть выполняет набор базовых функций, программная часть позволяет пользователю выбирать режимы работы и служит средством индикации результатов измерений.

PLS06 состоит из следующих основных блоков:

- делитель мощности;
- усилитель;
- аттенюатор;
- усилитель;
- детектор мощности;
- аналого-цифровой преобразователь (АЦП);
- микроконтроллер;
- интерфейс USB.

Структурная схема PLS06 приведена на рисунке [4.1.](#page-15-1)

В основу работы положен принцип преобразования мощности СВЧ сигнала на диодном амплитудном детекторе в напряжение постоянного тока.

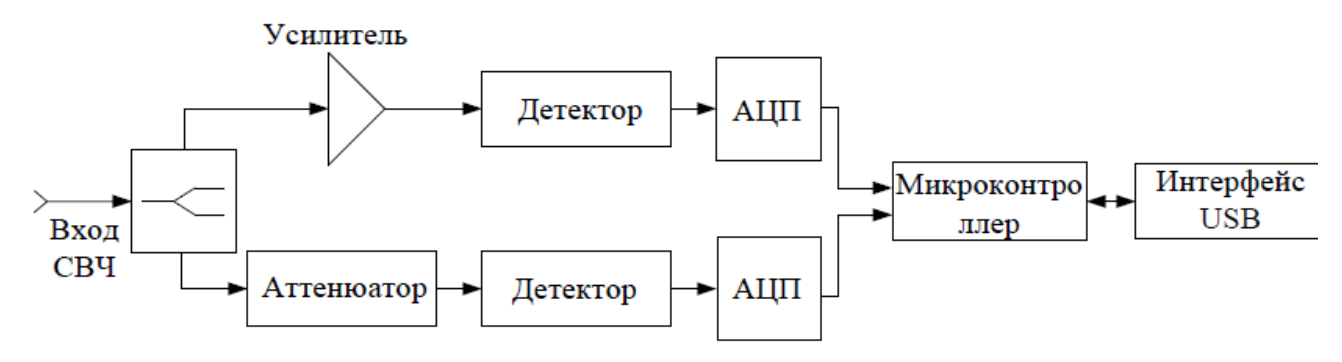

<span id="page-15-1"></span>Рисунок 4.1 – Структурная схема ваттметра

Применение двух каскадов детектирования: на одной ветви использование усилителя, а на другой аттенюатора, ведет к увеличению динамического диапазона.

На выходе АЦП, обрабатывающих данные с детекторов мощности, формируются значения отсчетов, которые соответствуют мощности СВЧ сигнала. В микроконтроллере, выполняющем преобразование поступающих отсчетов АЦП, в зависимости от рассчитанных значений, осуществляется итоговое определение уровня мощности. Питание и управление ваттметрами PLS06 осуществляется через интерфейс USB 2.0, по линиям питания и управления реализована гальваническая развязка. Конструктивно PLS06 выполнен в металлическом корпусе, внутри которого размещены все вышеперечисленные блоки.

## <span id="page-16-0"></span>**5 Подготовка PLS06 к работе**

#### **5.1 Эксплуатационные ограничения**

<span id="page-16-1"></span>К эксплуатации PLS[06 допускается только квалифицированный персонал, изучив](#page-4-1)ший настоящее РЭ [и имеющий практический опыт в области радиотехнических измере](#page-4-1)[ний.](#page-4-1)

[При эксплуатации PLS06 необходимо соблюдать «Правила эксплуатации электро](#page-7-1)[установок потребителей» и «Правила техники безопасности при эксплуатации электро](#page-7-1)[установок потребителей».](#page-7-1)

[На рабочем месте должны быть приняты меры по обеспечению защиты от воздей](#page-7-1)[ствия статического электричества, а также соблюдены требования ГОСТ](#page-7-1) 12.3.019.

[При проведении всех видов работ с PLS06 обязательно использование антистати](#page-7-2)[ческого браслета, подключенного к шине защитного заземления.](#page-7-2)

### **[ВНИМАНИЕ: НЕ ПРЕВЫШАЙТЕ УРОВЕНЬ СРЕДНЕЙ ВХОДНОЙ МОЩНОСТИ ВЫШЕ 23 ДБМ!](#page-7-3) ЗАПРЕЩАЕТСЯ НАРУШАТЬ [ЗАЩИТНЫЕ ПЛОМБЫ, ПРОИЗВОДИТЬ САМОСТОЯТЕЛЬНЫЙ](#page-7-3)  [РЕМОНТ.](#page-7-3)**

<span id="page-16-2"></span>[Работать с PLS06 необходимо при отсутствии резких изменений температуры](#page-9-2)  [окружающей среды](#page-9-2) (более 3 °С/мин).

### **5.2 Подготовка к работе**

Перед началом работы необходимо провести внешний осмотр, убедиться в отсутствии механических повреждений ваттметра и сохранности защитных пломб (наклеек) предприятия – изготовителя.

Убедиться, что коаксиальный соединитель входа СВЧ ваттметра не поврежден, на внутренних поверхностях соединителя отсутствуют следы коррозии, металлическая стружка, загрязнения. В случае обнаружения загрязнения либо наличия металлической стружки – протереть соединитель ватным тампоном, смоченным в спирте. В случае обнаружения повреждения соединителя либо наличия следов коррозии следует обратиться на предприятие–изготовитель.

При передаче ваттметра от одного потребителя другому, и при вводе ваттметра в эксплуатацию (закреплении при эксплуатации), необходимо проверить комплектность ваттметра на соответствие [4.3.1](#page-10-1) данного руководства, а также заполнить таблицы [17.1](#page-60-2) и [17.2](#page-61-1) настоящего руководства.

После транспортирования ваттметра в условиях, отличных от рабочих, необходимо выдержать его в выключенном состоянии в рабочих условиях эксплуатации (в части кли-

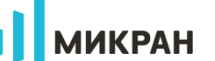

матических факторов) не менее 30 мин.

PLS-Client (далее - ПО) - это графический интерфейс для управления ваттметрами серии PLS и отображения результатов измерений мощности СВЧ сигналов.

Перед началом работы соедините кабель USB (разъем USB mini-B) с соответствующим разъемом на задней торцевой панели PLS06 и зафиксируйте его винтами.

При необходимости, соедините PLS06 кабельными сборками MCX-BNC (входящими в комплект поставки) с другими приборами или измерительными системами.

Используя соединитель CBЧ входа, подключите PLS06 к источнику сигналов напрямую или посредством переходов.

Вилку кабеля USB (USB тип A) вставьте в свободную розетку USB персонального компьютера или ноутбука.

В момент подключения питания на задней торцевой панели загорится красный светодиод, а через 2 секунды зеленый, что будет сигнализировать о готовности PLS06 к работе (рисунок 5.1).

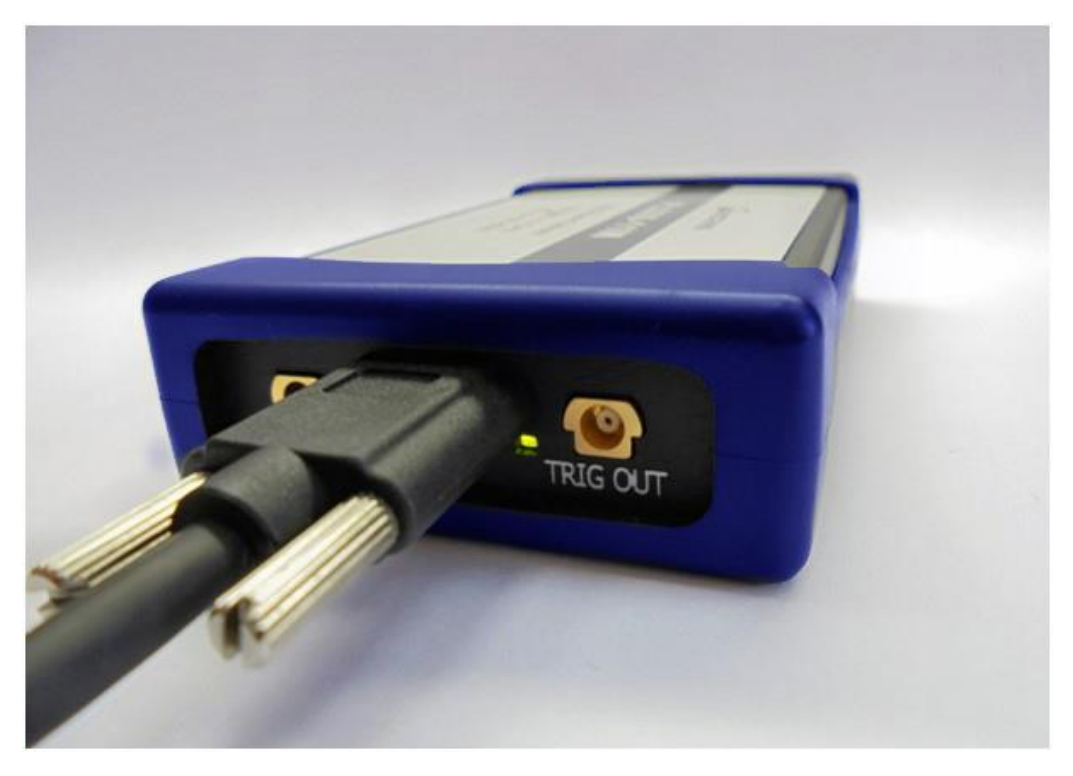

Рисунок 5.1 - Ваттметр PLS06 готов к работе

<span id="page-17-0"></span>Если зеленый светодиод не загорается (горит красный), возникла проблема инициализации PLS06. Необходимо проверить работоспособность USB порта ПК или USB кабеля.

При подключении к ПК, на котором не установлены USB драйвер и программное обеспечение, операционная система определит подключение портативного диска с названием PLS06 (рисунок 5.2), в корневом каталоге которого расположен файл PLS.exe (рисунок 5.3).

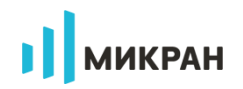

Запустите файл PLS.exe (для первого запуска могут потребоваться права администратора). Произойдет запуск мастера установки USB драйвера и программы PLS-Client.

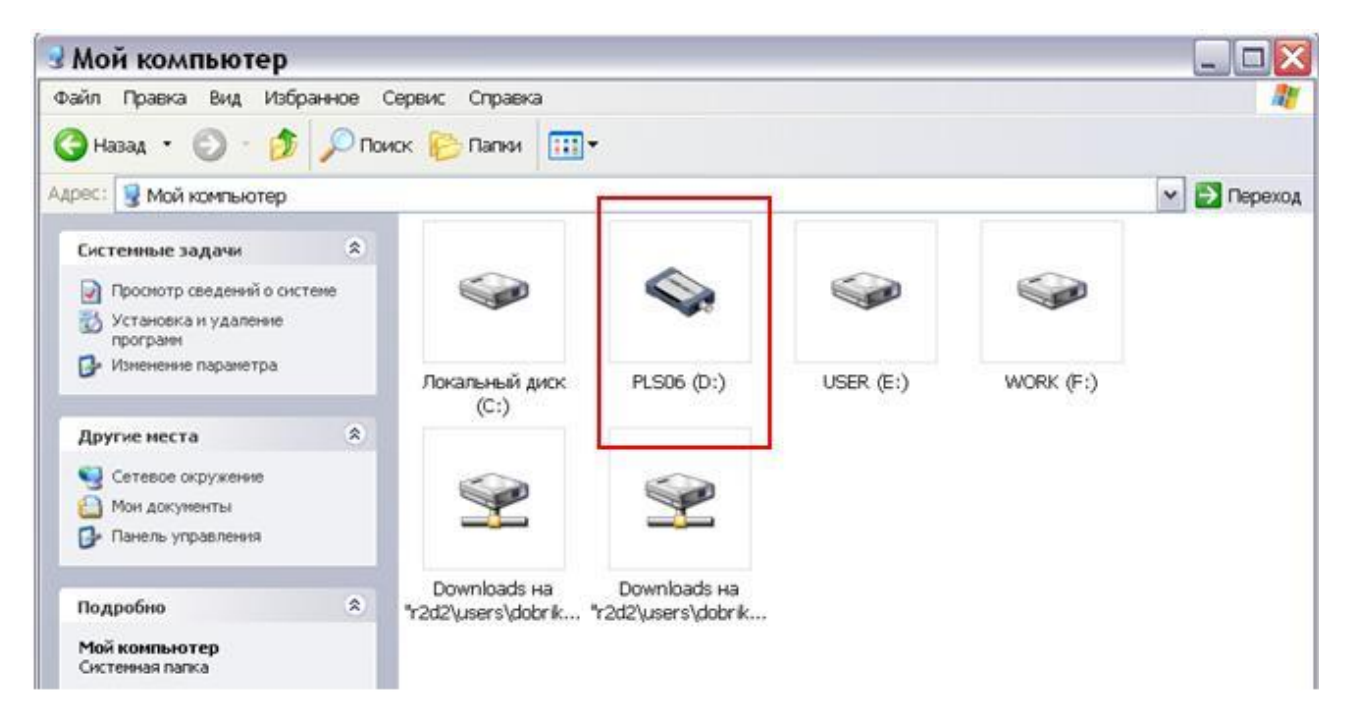

<span id="page-18-0"></span>Рисунок 5.2 - Отображение съемного диска PLS06 с программой PLS-Client и документацией

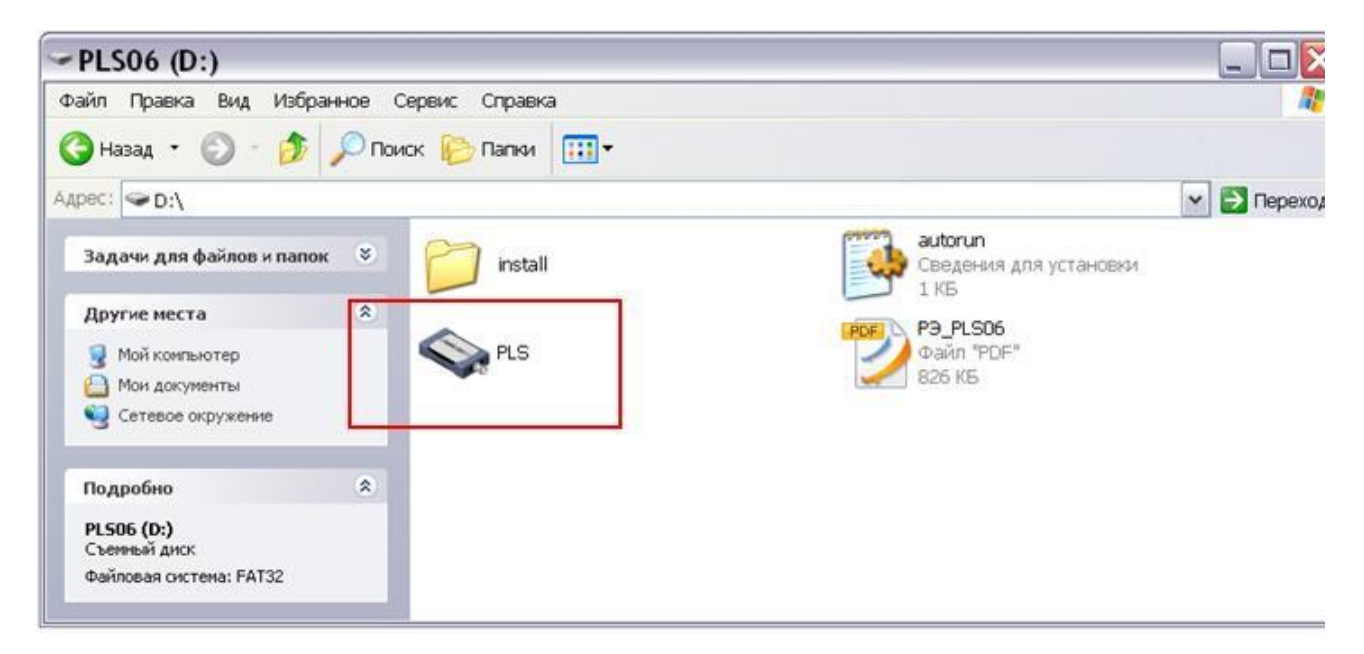

<span id="page-18-1"></span>Рисунок 5.3 - Отображение флеш-диска PLS06 с программой PLS-Client и документацией

Следуйте инструкциям мастера установки ПО PLS-Client. После установки появится главное окно программы и через некоторое время заголовок изменит название с "Not connected" на "PLS06 (1109ХХХХХХ)" (рисунок 5.4).

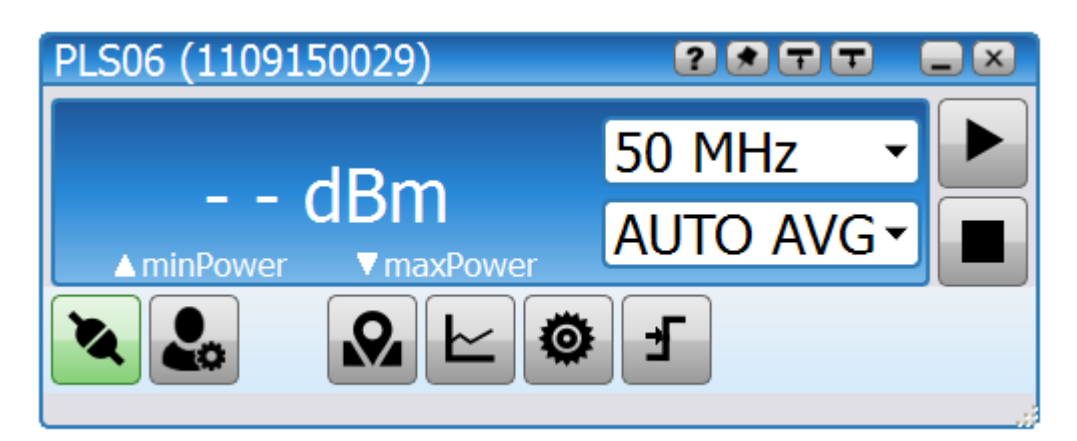

**МИКРАН** 

<span id="page-19-0"></span>Рисунок 5.4 – Стартовое меню ПО PLS-Client, подключен PLS06 с серийным номером 1109150029

В случае подключения к ПК или ноутбуку нескольких ваттметров, при подключении, ПО PLS-Client предложит выбрать нужный ваттметр (рисунок 5.5).

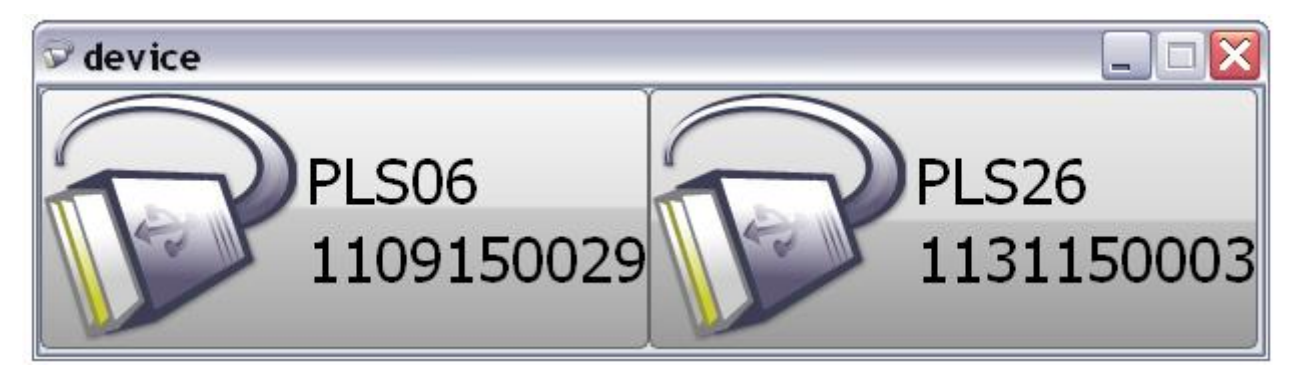

Рисунок 5.5 - Диалоговое окно выбора ваттметров (PLS06 и PLS26)

<span id="page-19-1"></span>Если после установки программного обеспечения подключения к PLS06 не происходит, отсоедините ваттметр от ПК/ноутбука с выполнением безопасного отключения USB-устройства и повторно включите.

Для корректной работы драйвера после установки рекомендуется выполнить перезагрузку ПК/ноутбука. В некоторых версиях операционных систем возможны проблемы с инициализацией драйвера устройства (система не может обнаружить установленные драйвера нового оборудования). В этом случае после установки ПО PLS-Client потребуется вручную указать путь к драйверу USB устройства (рисунок 5.6).

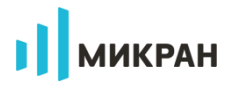

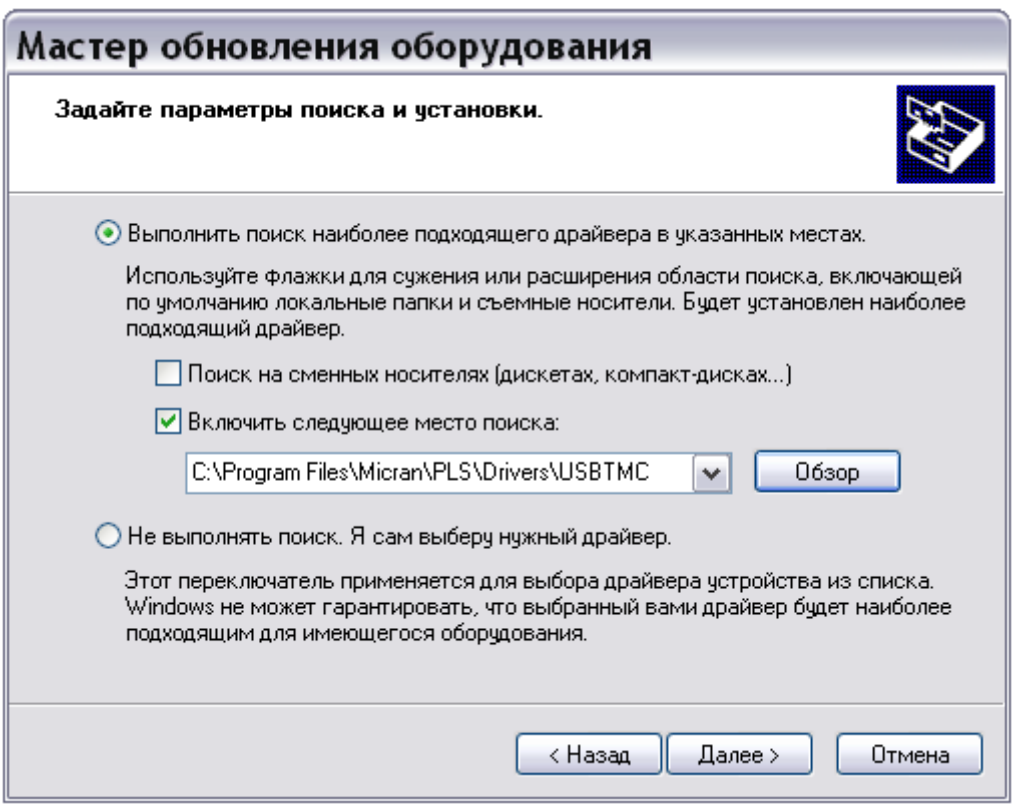

### <span id="page-20-0"></span>Рисунок 5.6 – Указание пути к файлу USB драйвера для PLS06 при обновлении/переустановке

В дальнейшем запуск ПО *PLS-Client* может осуществляться через меню «ПУСК», через запуск файла PLS.exe в корневом каталоге флеш-диска PLS06, или с помощью ярлыка на рабочем столе (размещение ярлыка предлагается на этапе установки ПО).

Также в меню программ «ПУСК» после установки доступен файл справки (возможен вызов через *PLS-Client*, нажатием клавиши F1).

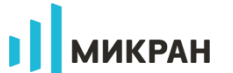

### 6 Средства измерений, инструменты и принадлежности

<span id="page-21-0"></span>Средства, необходимые при эксплуатации и обслуживании, но не поставляемые в комплекте с PLS06, приведены в таблице 6.1.

<span id="page-21-3"></span>Таблица 6.1 - Инструменты и принадлежности

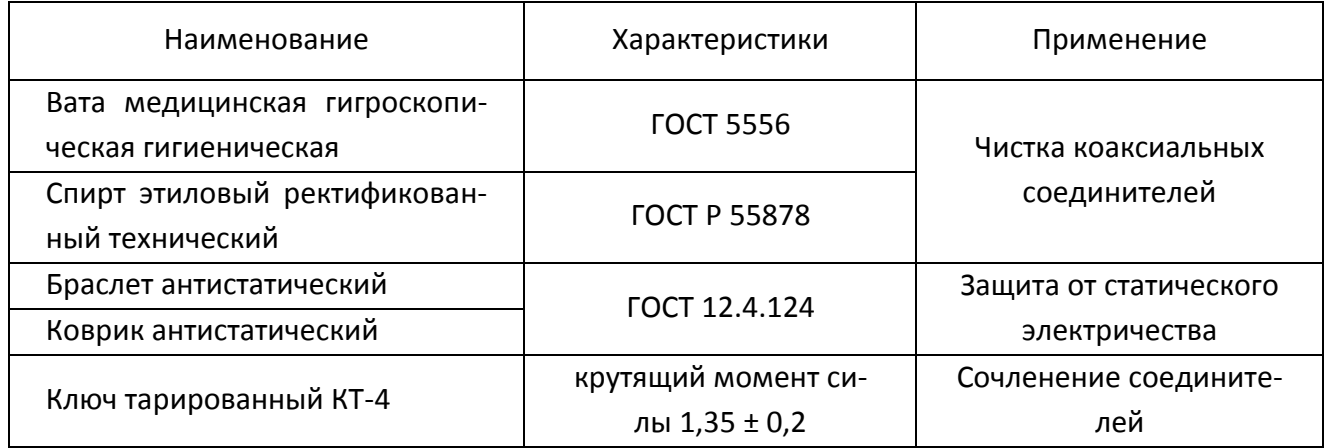

### <span id="page-21-1"></span>7 Порядок работы

#### 7.1 Расположение органов управления

<span id="page-21-2"></span>Описание органов управления и поясняющих надписей на передней и задней панелях PLS06 приведены в таблице 7.1.

<span id="page-21-4"></span>Таблица 7.1 – Описание органов управления и поясняющих надписей

| Наименование                                              | Назначение                                     |  |  |  |
|-----------------------------------------------------------|------------------------------------------------|--|--|--|
| Передняя торцевая панель                                  |                                                |  |  |  |
| Соединитель «СВЧ»                                         | Входной соединитель СВЧ для подачи сигнала     |  |  |  |
| Задняя торцевая панель                                    |                                                |  |  |  |
| Соединитель «USB 2.0»                                     | Разъем для подключения USB кабеля питания и    |  |  |  |
|                                                           | управления                                     |  |  |  |
| Соединитель «TRIG IN»<br>Вход МСХ сигнала синхронизации   |                                                |  |  |  |
| Соединитель «TRIG OUT»<br>Выход МСХ сигнала синхронизации |                                                |  |  |  |
| Индикатор состояния                                       | Индикация состояния ваттметра поглощаемой мощ- |  |  |  |
|                                                           | ности                                          |  |  |  |

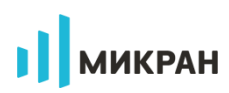

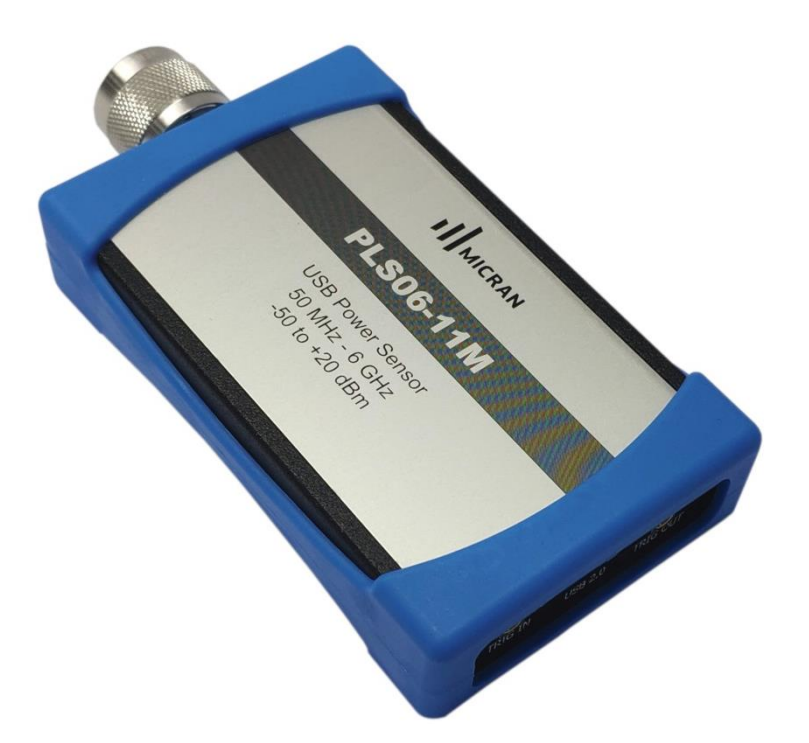

Рисунок 7.1 – Ваттметр PLS06, лицевая сторона

<span id="page-22-1"></span><span id="page-22-0"></span>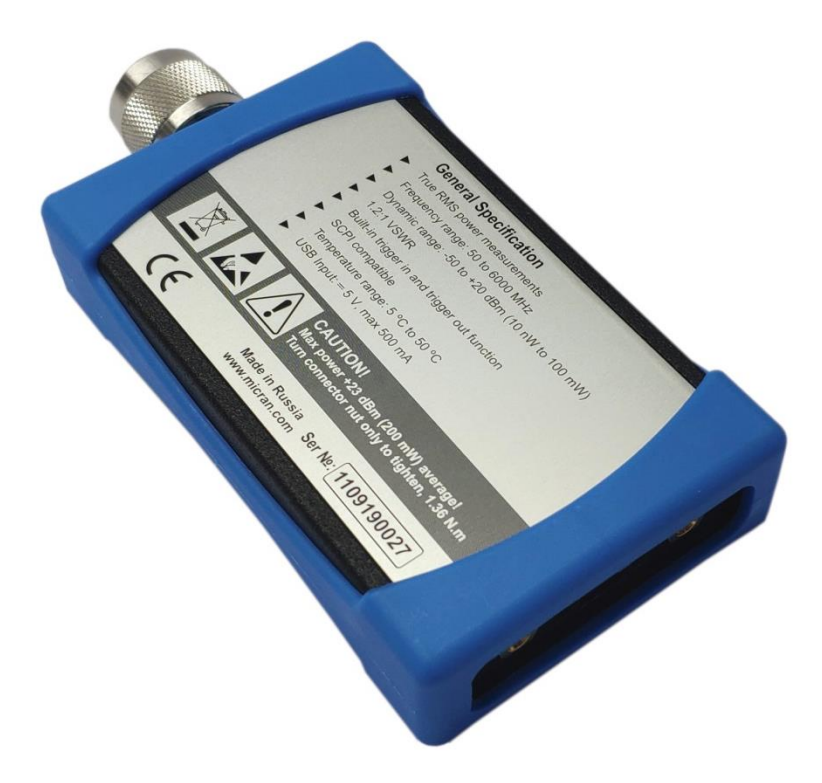

Рисунок 7.2 – Ваттметр PLS06, оборотная сторона

### <span id="page-23-0"></span>7.2 Описание программного обеспечения

#### 7.2.1 Общие сведения

<span id="page-23-2"></span><span id="page-23-1"></span>В данном разделе представлено описание ПО PLS-Client, принципов его работы и эксплуатации. PLS-Client - это графический интерфейс для управления ваттметрами мощности серии PLS и отображения результатов измерений мощности СВЧ сигналов.

#### 7.2.2 Рекомендации по администрированию

Для обеспечения надлежащего уровня защиты ПО PLS-Client и результатов измерений необходимо обеспечить разграничение прав пользователей ПК, установив соответствующую группу уровня доступа.

Установка, первоначальное подключение к PLS06 и удаление ПО PLS-Client должны проводиться под правами группы «Администратор», а работа под правами группы «Пользователь».

#### 7.2.3 Начало работы

<span id="page-23-3"></span>После запуска приложения PLS.exe появится главное окно программы управления PLS-Client. Если PLS06 подключен к ПК, ПО выполнит автоматическое подключение к ваттметру.

Для измерения средней мощности электрического сигнала пользователю следует указать значение частоты измеряемого сигнала и затем нажать кнопку старт для запуска (поля 14 и 11 на рисунке 7.3).

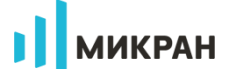

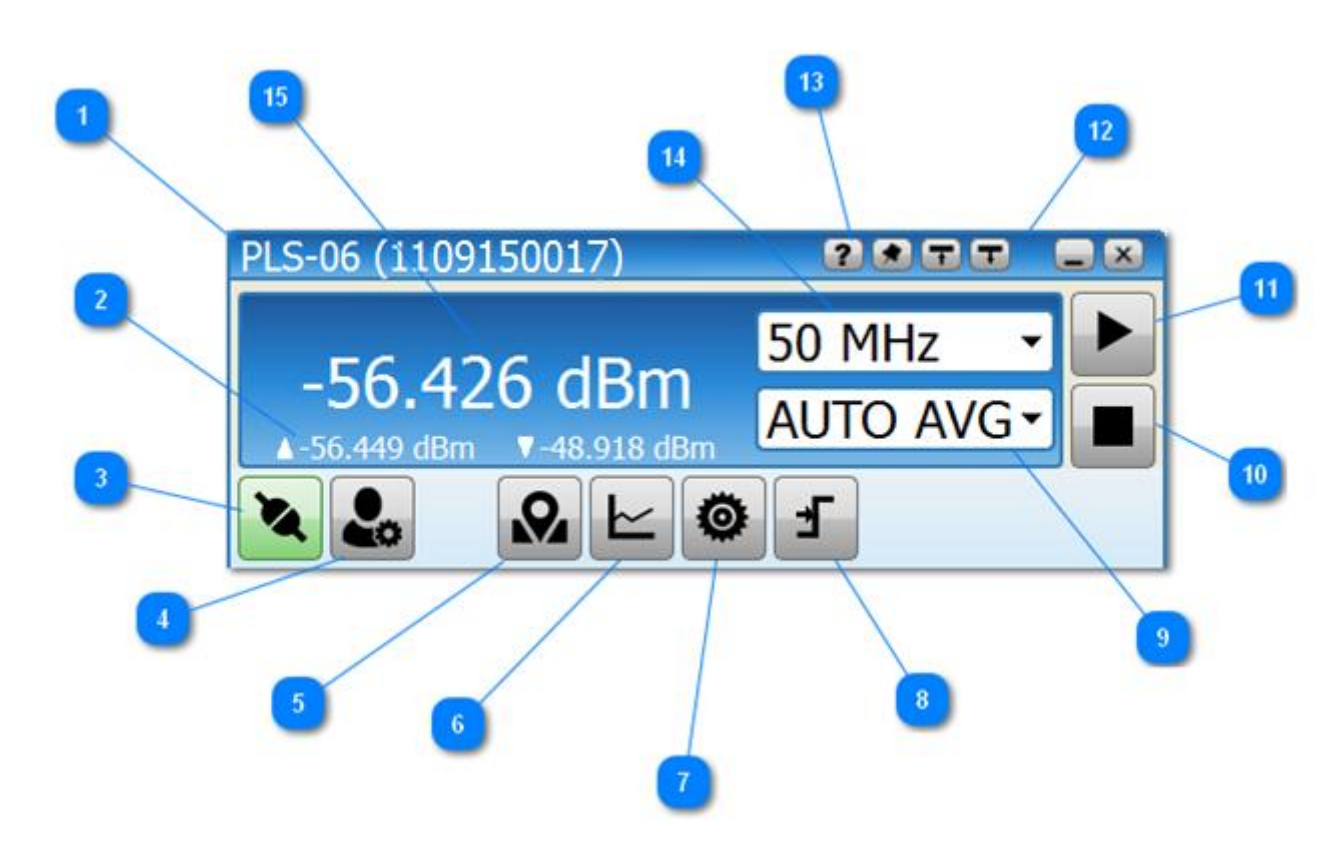

Рисунок 7.3 - Главное окно программного обеспечения PLS-Client

Функционально основное меню ПО PLS-Client можно разделить на следующие поля:

<span id="page-24-0"></span>1. Заголовок окна с типом и серийным номером устройства.

Отображается модель и серийный номер ваттметра поглощаемой мощности серии PLS, к которому произведено подключение.

2. Отображение диапазона изменения мощности измеряемого сигнала.

#### ▲-22.729 dBm **▼-22.712 dBm**

При проведении измерений в данной области отображаются максимальное и минимальное значения мощностей, которые были достигнуты в ходе измерений.

3. Кнопка поиска и подключения к ваттметру

При нажатии кнопки происходит подключение/отключение от ваттметра серии PLS. После запуска программа автоматически начинает поиск и соединяется с ваттметром (если обнаружен один) или предлагает выбрать нужный в диалоговом окне (если к ПК или ноутбуку подключено несколько ваттметров поглощаемой мощности серии PLS).

Если связь с PLS06 по каким-либо причинам прервалась, то ПО автоматически

определит этот факт и изменит внешний вид кнопки на значок  $\mathbb{R}$  и в заголовке отобразится надпись "Not connected".

**LA** после Можно принудительно завершить сеанс связи с PLS06, нажав кнопку

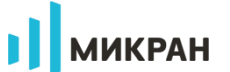

чего она изменит свое состояние на значок  $\mathbb{R}$ . В данном случае автоматический поиск и соединение с приборами проводиться не будут.

4. Кнопка управления профилями

Открывает меню управления профилями программы. Профили позволяют сохранять пользовательские настройки (частота измеряемого сигнала, усреднение, компенсация (смещение), режим работы и прочие) и получать быстрый доступ к ним. Подробные сведения представлены в разделе **Профили**.

5. Установка граничных значений измеряемой мощности.

Подвижные границы позволяют устанавливать допустимые границы измерений для контроля значений мощности (рисунок [7.4\)](#page-25-0). Также для повышения информативности измерений присутствуют автоматические маркеры отображения достигнутых минимума и максимума (рисунок [7.5\)](#page-25-1).

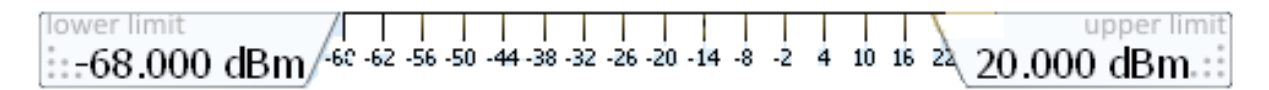

<span id="page-25-0"></span>Рисунок 7.4 – Маркеры установки граничных пределов измеренных мощностей

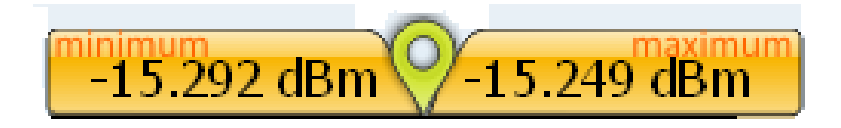

<span id="page-25-1"></span>Рисунок 7.5 – Отображение достигнутых за время измерений минимума и максимума

В данном примере установленные границы соответствуют динамическому диапазону прибора (рисунок [7.4](#page-25-0)), а текущий максимум/минимум составляют минус 15.292/ минус 15.249 дБм (рисунок [7.5\)](#page-25-1).

Превышение установленных границ, на рисунке [7.6](#page-26-0) они составляют **от минус 68 до минус 10 дБм**, будет сигнализировано отображением результатов измерений красного цвета. При превышении допустимого уровня входной мощности срабатывает аварийная звуковая сигнализация.

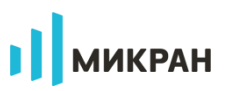

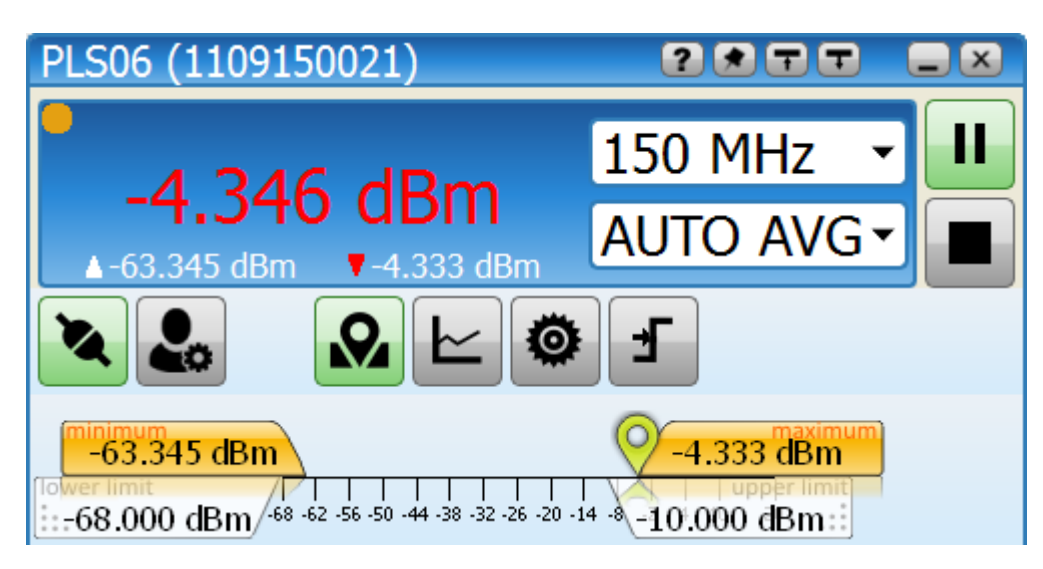

Рисунок 7.6 – Отображение результата измерения мощности электрического сигнала, превышающей установленные пределы

<span id="page-26-0"></span>6. Управление отображением графиков с результатами измерений  $\sim$ 

Управление графическим отображением результатов измерений в зависимости от выбранного режима работы PLS06 (см. раздел **Графики AVERAGE** и **Графики SAMPLE**).

7. Меню конфигурации ваттметра .

Настройка ваттметра для работы в одном из режимов

проведения измерений **AVERAGE** или **SAMPLE**. По умолчанию (после сброса питания), PLS06 находится в режиме **AVERAGE**.

8. Кнопка настройки синхронизации .

Вызов меню настройки системы синхронизации PLS06 с внешним

измерительным комплексом/системой. Особенности конфигурации описаны отдельно для каждого режима работы (**AVERAGE/SAMPLE**).

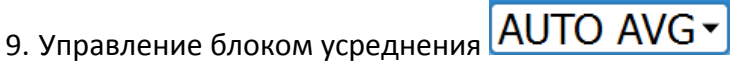

Настройка блока усреднения в режиме измерения средней мощности (режим **AV-ERAGE**).

10. Кнопка сброса результатов измерения

Кнопка остановки измерений и сброса результатов, отображаемых на графиках.

11. Кнопка старт/пауза измерений .

Кнопка запуска/остановки (пауза) измерений. В данном случае накопленные результаты, отображаемые на графиках, не сбрасываются.

12. Панель управления главным окном программы

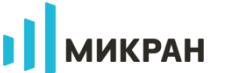

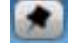

- закрепить поверх всех окон.

- минимальный размер окна программы.

- максимальный размер окна программы.

- свернуть программу.

закрыть программу.

13. Кнопка вызова справки по работе с ПО *PLS-Client* .

14. Поле задания частоты измеряемого сигнала  $150$  MHz

Установка частоты производится вводом требуемого значения с помощью экранной клавиатуры, вызываемой нажатием кнопки манипулятора «мышь» на поле ввода.

Шаг задания частоты составляет 1 МГц, при введении значения с меньшим шагом, параметр будет проигнорирован.

Если частоту требуется задать с точностью МГц или ГГц, для удобства рекомендуется применять «горячие» клавиши (см[. Горячие клавиши](#page-50-0)).

15. Поле отображения результатов измерений  $-22.712$  dBm

<span id="page-27-0"></span>Отображается текущее значение измеренной мощности электрического сигнала в единицах измерения дБм или ватт. Перевод между единицами измерения осуществляется нажатием левой кнопки манипулятора «мышь» в области отображения результатов.

#### **7.2.4 Режимы работы ваттметра**

#### <span id="page-27-1"></span>**7.2.4.1 Режим работы AVERAGE.**

#### **Конфигурация ваттметра**

Режим работы AVERAGE предназначен для измерения средней мощности электрических сигналов в широком динамическом диапазоне от - 50 до +20 дБм.

Для перевода PLS06 в режим AVERAGE (после подачи питания, ваттметр находится в режиме AVERAGE), необходимо в основном окне ПО перейти в окно конфигурации (Configuration), нажав  $\left(\bigodot\right)$ , после чего выбрать вкладку AVERAGE в выпадающем списке **Mode** (см. рисунок [7.7](#page-28-0), функциональное поле 1).

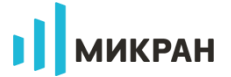

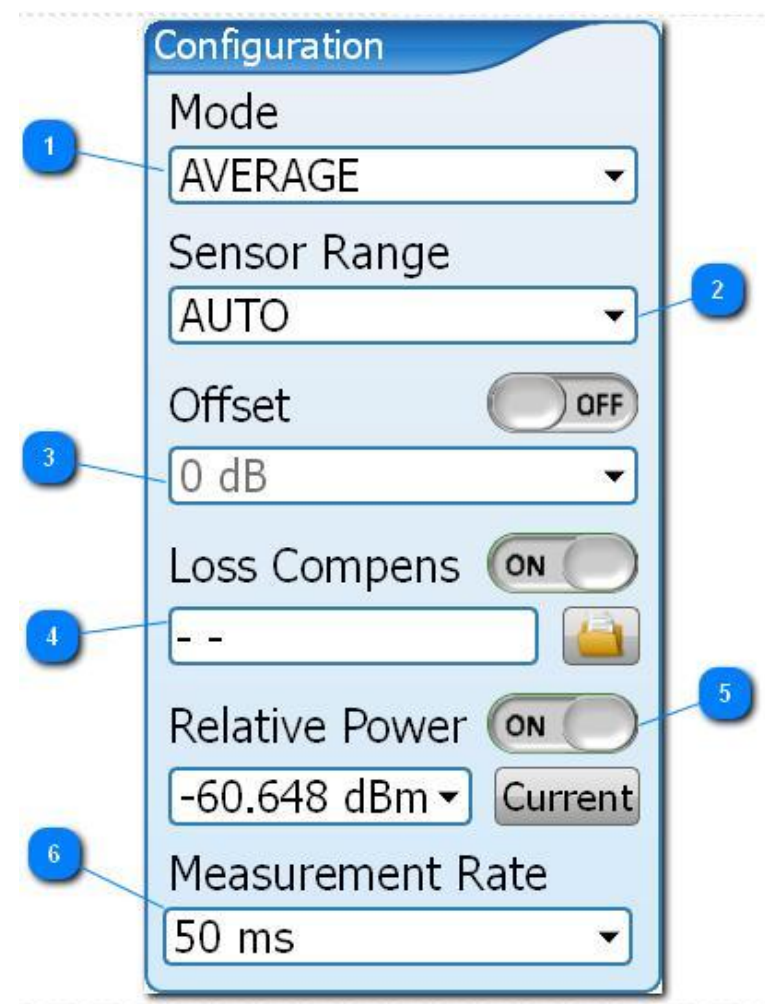

<span id="page-28-0"></span>Рисунок 7.7 – Окно конфигурации PLS06 в режиме работы AVERAGE

Окно конфигурации содержит следующие поля управления.

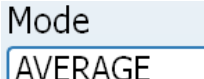

1. Выбор режима работы  $\sqrt{\frac{AVERAGE}{A}}$ 

Выбор режима работы ваттметра PLS06 - **AVERAGE** или **SAMPLE**.

Sensor Range

2. Выбор активного измерительного каскада **ДИТО** 

Широкий динамический диапазон ваттметров PLS06, наряду с обеспечением TRUE RMS измерений, реализован с помощью двух измерительных каскадов «малой» и «большой» мощностей.

Выбор активного измерительного каскада может осуществляться как самим PLS06, автоматически, так и пользователем вручную.

Режимы работы **Sensor Range**:

2.1. **AUTO** - в данном случае PLS06 автоматически выбирает измерительный каскад, в зависимости от уровня мощности входного СВЧ сигнала.

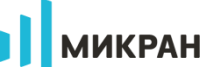

2.2. LOWER - используется только измерительный каскад «малой» мощности, предназначенный для измерений в диапазоне -50...-5 дБм.

2.3. UPPER - используется только измерительный каскад «большой» мощности, предназначенный для измерений в диапазоне -5...+20 дБм.

Offset

OFF

 $\overline{\phantom{a}}$ 

3. Установка смещения результатов измерений 0 dB

Установка математического смещения мощности измеряемого сигнала. Применяется для учета ослабления или усиления исследуемого сигнала внешними устройствами. Например, при использовании во входной цепи ваттметра фиксированного аттенюатора, пользователь может исключить его влияние на результаты измерений путем введения положительного смещения, равного уровню ослабления аттенюатора.

Режим становится активным при переводе переключателя в положение ON **CON** Индикация использования смещения отображается в основном поле програм-

мы (индикатор Offset на рисунке 7.8).

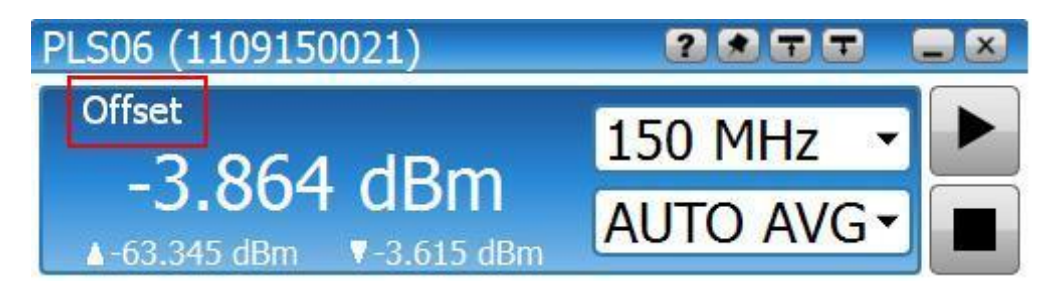

<span id="page-29-0"></span>Рисунок 7.8 – Отображение результатов измерения мощности с индикацией математического смешения

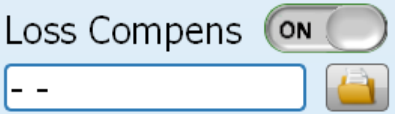

4. Режим компенсации ослабления

Управление компенсацией потерь внешних устройств с использованием текстовых файлов, содержащих зависимость коэффициента передачи от частоты. Могут подгружаться файлы следующих форматов:

а) csv "CSV (разделители - запятые)", текстовый, значения столбцов разделены запятой, дробный разделитель точка:

б) tr "Файлы трасс Graphit (\*.tr)", текстовый с разделением столбцов табуляцией, частота в Гц:

в) s2p "Файлы Touchstone S2P (\*.s2p)", использовать коэффициент передачи из столбца S21.

Для устройств с коэффициентом передачи менее единицы значения должны быть отрицательными в файлах, использующих формат относительных измерений дБ (файлы  $*.csv;*.tr).$ 

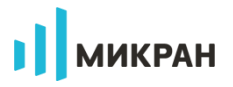

Управление компенсацией схоже с функцией фиксированного смещения результатов измерений (Offset), однако позволяет учитывать частотные характеристики устройств, повышая тем самым точность измерений. Например, при использовании внешнего аттенюатора во входной цепи ваттметра с ослаблением 10 дБ, пользователь может использовать фиксированное смещение на 10 дБ или загрузить файл частотной характеристики аттенюатора.

Режим становится активным при переводе переключателя в положение ОN.

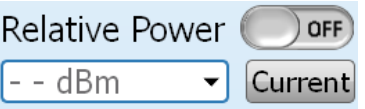

5. Управление относительными измерениями

Управление режимом относительных измерений. Позволяет использовать текущий уровень мощности в качестве опорного, относительно которого будет проводиться отображение результата. Режим становится активным при переводе переключателя в положение ON ON Для установки необходимого значения опорной мощности использовать экранную клавиатуру путем клика в поле ввода.

Установка текущего уровня в качестве опорного производится кнопкой Current Индикация использования смещения отображается в основном поле программы (индикатор Rel. на рисунке 7.9).

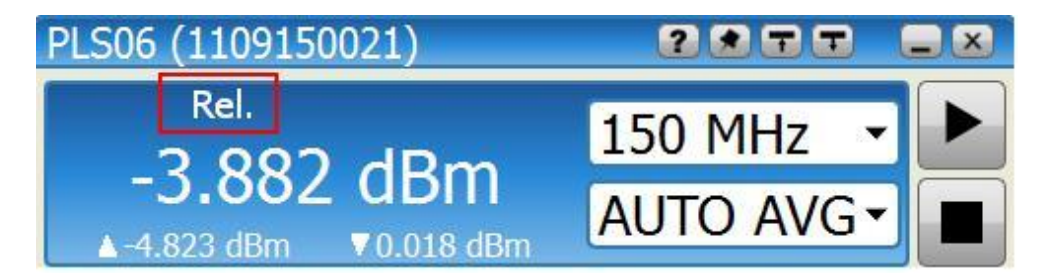

<span id="page-30-0"></span>Рисунок 7.9 – Отображение результатов измерений мощности с индикацией использования опорного уровня

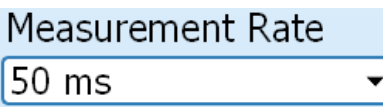

6. Установка интервала измерений

Для ПО PLS-Client задается временной интервал запроса результатов измерений мощности. По умолчанию период опроса PLS06 составляет 0,05 с, минимальное время опроса составляет 0,02 с.

#### Настройка системы синхронизации

Наличие системы синхронизации с внешними устройствами позволяет применять ваттметры поглощаемой мощности PLS06 в различных измерительных комплексах. Окно

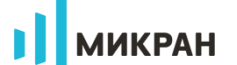

Ł и приведено на ринастройки системы синхронизации вызывается нажатием кнопки сунке 7.10.

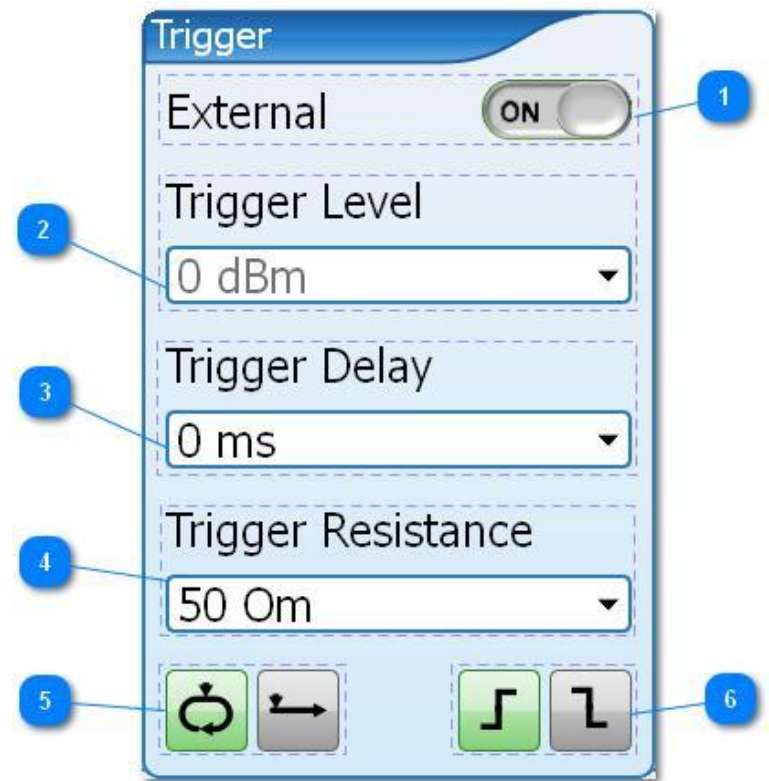

<span id="page-31-0"></span>Рисунок 7.10 - Окно управления синхронизацией в режиме работы AVERAGE

Функционально окно настройки синхронизации состоит из следующих полей:

1. Выбор источника запуска измерений External

В режиме AVERAGE реализованы два варианта работы системы запуска измерений

1.1 Режим Free RUN.

В этом режиме внешний триггер выключен (положение переключателя ОFF), взаимодействие между ПО PLS-Client и PLS06 происходит "по готовности". При старте измере-

 $\Box$ ) программное обеспечение PLS-Client отправит команду на ний (при нажатии кнопки l проведение измерений, PLS06, получив команду, измерит мощность СВЧ сигнала и вернет результат на ПК.

Период опроса ваттметра PLS06 со стороны ПО определяется параметром Measurement Rate (смотри рисунок 3.1 Окно конфигурации PLS06 в режиме работы AV-ERAGE).

1.2 Режим EXTERNAL TRIGGER.

Аппаратная синхронизация измерений производится подключением кабеля от ис-

OFF

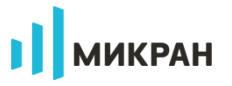

точника синхросигнала к входу триггера TRIG IN на торцевой панели PLS06 (соединитель MCX).

В этом режиме, пользователю нужно настроить параметры триггера - "Тип проводимых измерений" и "Условие срабатывания триггера" (пункты 5 и 6).

После запуска измерений кнопкой PLS06 будет ожидать внешнего сигнала синхронизации (в соответствии с установками "Тип проводимых измерений" и "Условие срабатывания триггера"), чтобы начать измерения. Для вывода PLS06 из режима ожида-

ш ния необходимо нажать . При переключении триггера в режим EXTERNAL в основном **ОГ**, содержащие информацию о выполе программы отображаются индикаторы бранных "Тип проводимых измерений" и "Условие срабатывания триггера".

**Trigger Level** 

 $\overline{\phantom{a}}$ 

2. Уровень срабатывания триггера  $\boxed{0 \text{ dBm}}$ 

Окно ввода уровня срабатывания триггера. Используется в режиме работы PLS06 SAMPLE, для расчёта средней мощности СВЧ сигнала на заданном временном интервале.

В режиме AVERAGE окно ввода значений заблокировано.

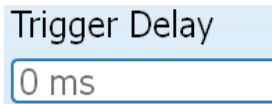

3. Управление задержкой триггера

Ввод временной паузы между событием захвата триггера и началом измерения мощности сигнала. В режиме AVERAGE применяется для типа триггера **EXTERNAL** (переключатель External в положении ON).

4. Входное сопротивление триггер

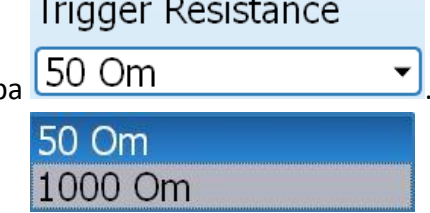

Управление входным сопротивлением разъема TRIG IN для аппаратной синхронизации с внешними устройствами. Реализованы варианты сопротивлений 50 Ом и 1000 Ом. По умолчанию, установлено 1000 Ом.

Выбор входного сопротивления доступен в PLS06, начиная с версии встроенного программного обеспечения С.1.0. Версия программного обеспечения PLS-Client должна быть не ниже 1.2.3.

5. Тип проводимых измерений  $\bigcirc$ 

Выбор типа проведения измерений. В режиме работы AVERAGE применяется только для типа триггера **EXTERNAL TRIGGER** (переключатель External в положении ON).

5.1 Многократные измерения мощности

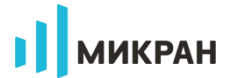

ш Проводятся непрерывные измерения, которые завершаются нажатием кнопки

5.2 Однократное измерение мощности

Запускается пользователем кнопкой старт , после передачи результата одного измерения на ПК новое измерение не запускается.

6. Условие срабатывания триггера

Выбор условия срабатывания триггера - либо по фронту либо по срезу импульса. В режиме работы AVERAGE применяется только для типа триггера EXTERNAL (переключатель External в положении ON).

#### Графическое отображение результатов измерений

Для графического отображения и анализа результатов измерений пользователю нужно включить окно Graphic нажатием кнопки  $\mathbb{E}$  (рисунок 7.12).

1. Область графического отображения результатов измерений мощности. Отображается при нажатии кнопки

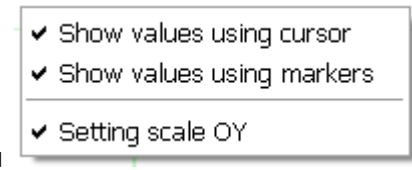

2. Управление маркерами

У пользователя есть возможность анализа результатов измерений с помощью трех типов маркеров. Включение/выключение отображения маркеров производится нажатием правой кнопки манипулятора «мышь» в области графического отображения результа-TOB.

2.1 При использовании маркера Using Cursor (установлена галочка), пользователю доступны значения измеренная мощность/время в любой точке на графике при помеще- $-9.251$  dBm

нии курсора манипулятора «мышь» в эту точку и удержании более 1 секунды 0.43 ms

2.2 При использовании маркеров группы Using Markers (установлена галочка), пользователю доступны следующие параметры для анализа результатов измерений (рисунок 7.11).

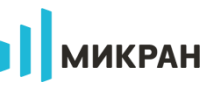

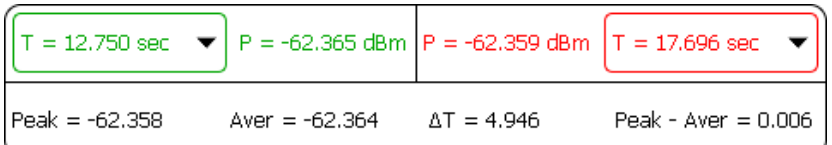

<span id="page-34-1"></span>Рисунок 7.11 – Окно взаимодействия с маркерами группы Using Markers

**Peak** - максимальное значение мощности измеряемого сигнала на установленном маркерами интервале времени.

**Aver** - среднее значение мощности измеряемого сигнала на установленном маркерами интервале времени.

**∆T** - временной интервал, установленный маркерами.

**(Peak – Aver)** - разница между максимальным и средним значениями мощности на установленном маркерами временном интервале.

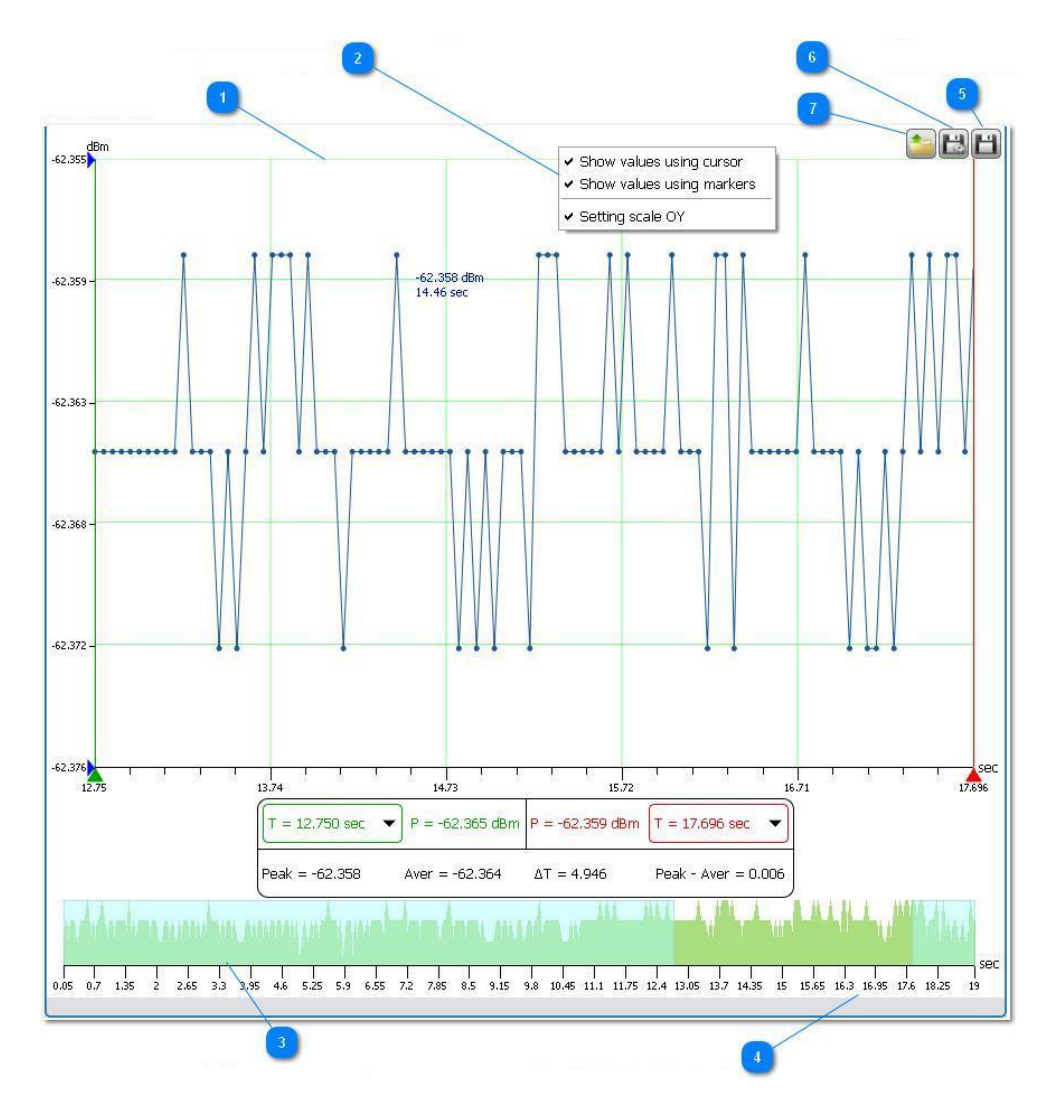

<span id="page-34-0"></span>Рисунок 7.12 – Окно графического отображения и анализа результатов измерений

# **ИИКРАН**

Установка маркеров во временной области на графиках допускается как непосредственным перемещением указателей маркеров (путем наведения курсора и захвата маркера нажатием левой кнопки манипулятора «мышь»), так и вводом точных значений (через клавиатуру установки маркеров) при нажатии левой кнопкой манипулятора «мышь» в областях  $T = 12.750$  sec  $\mathbf{v}$   $\mathbf{v}$   $\mathbf{r} = 17.696$  sec  $\mathbf{v}$ 

2.3 При использовании маркеров группы Setting Scale OY (установлена галочка), пользователь может устанавливать нижнюю и верхнюю границы отображаемого на графике диапазона мощностей (рисунок [7.13\)](#page-35-0). Данные маркеры позволяют провести анализ импульса сложной формы, например, имеющего несколько ключевых уровней.

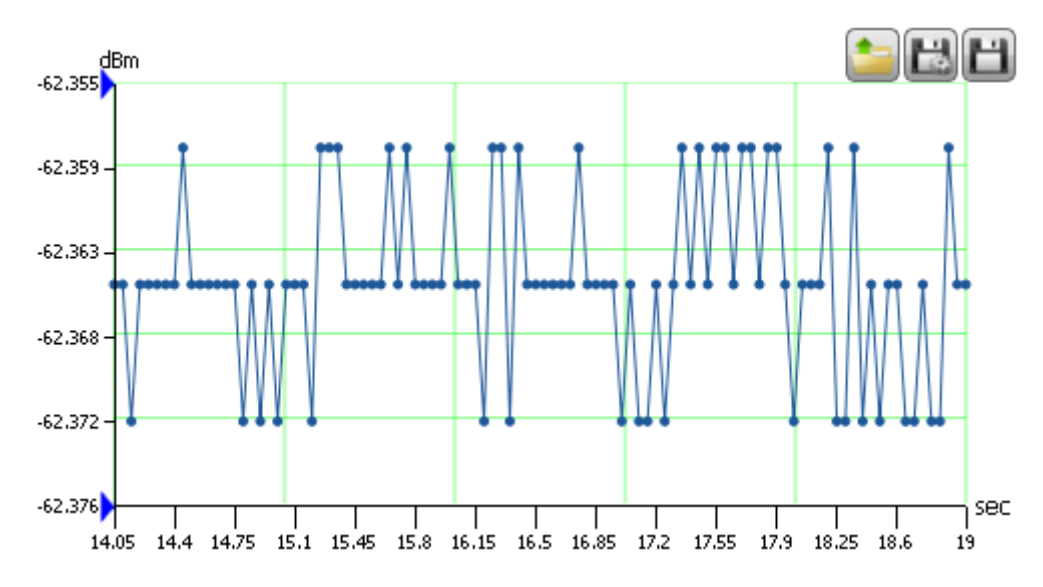

<span id="page-35-0"></span>Рисунок 7.13 – Отображение поведения измеряемого сигнала в установленных маркерами границах изменения мощности

#### 3. Отображение статистики измерений мощности.

Область графического отображения данных, накопленных в течение последних 50 секунд. Однако учет времени ведется от начала измерений.

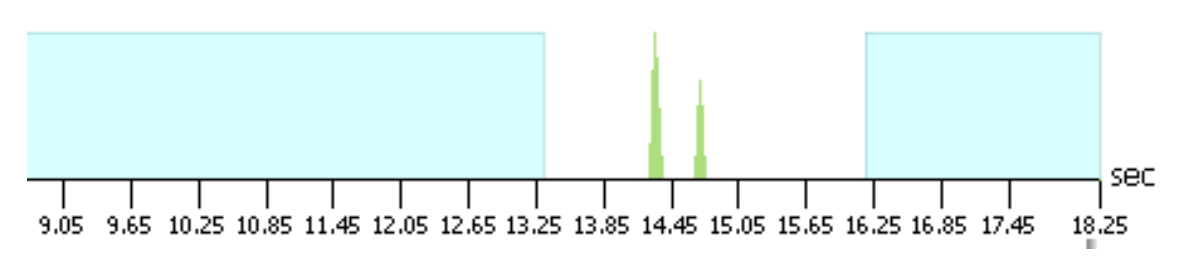

Рисунок 7.14 – Отображение статистики (поведения сигнала) за время проведения измерений

#### 4. Отображение выбранного временного интервала.

У пользователя есть возможность детального просмотра одного из временных интервалов накопленных данных (рисунок [7.15](#page-36-0)), с возможностью изменения границ интервала (количества точек, отображаемых на экране).

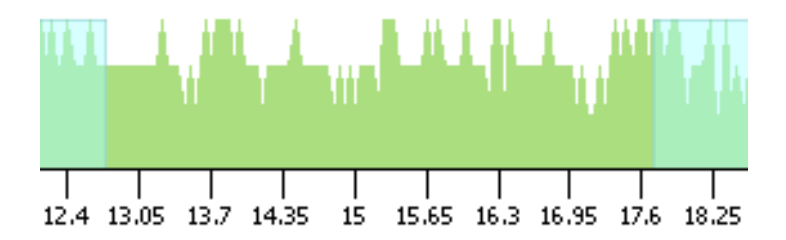

<span id="page-36-0"></span>Рисунок 7.15 – Выбор временного интервала для отображения на основном графике

5. Сохранение текущих результатов измерений  $\mathsf{l}$ 

Сохранение текущих (накопленных) результатов измерений в файл пользователя. Используемые форматы файлов .csv или .txt. При записи результатов измерений в файл формата .csv выполняется запись информации о ваттметре, параметрах измерений (частота, усреднение, используемый измерительный каскад), затем результатов измерений в два столбца: значение времени в секундах, измеренная мощность.

Пример записи в файл .csv

Instrument = PLS06 (1109150048) Frequency = 50 MHz Average = AUTO AVG Sensor Range = AUTO TIME (sec),POWER (dBm) 0.05,-60.071 0.1,-60.072 0.15,-60.066 0.2,-60.082 0.25,-60.085 0.3,-60.083 0.35,-60.069

При записи результатов измерений в файл формата .txt выполняется запись только результатов измерений в 2 столбца: время, измеренная мощность.

В качестве символа разделителя использована табуляция.

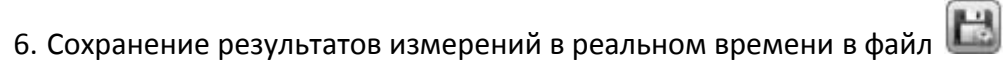

Окно управления сохранением результатов измерений приведено на рисунке [7.16.](#page-37-0) Используемые форматы файлов **.csv** либо **.txt**.

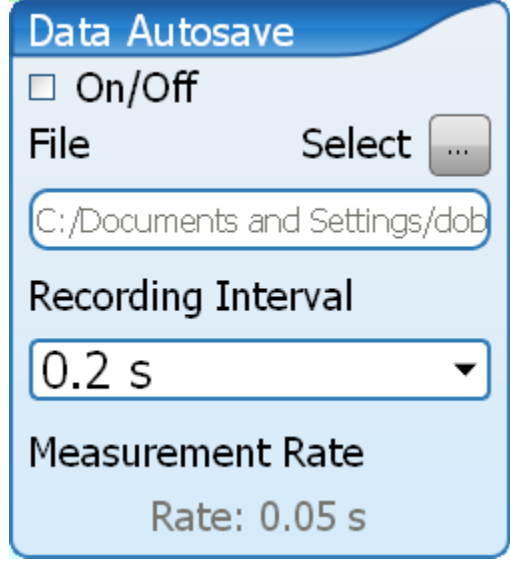

<span id="page-37-0"></span>Рисунок 7.16 – Окно управления сохранением результатов измерений

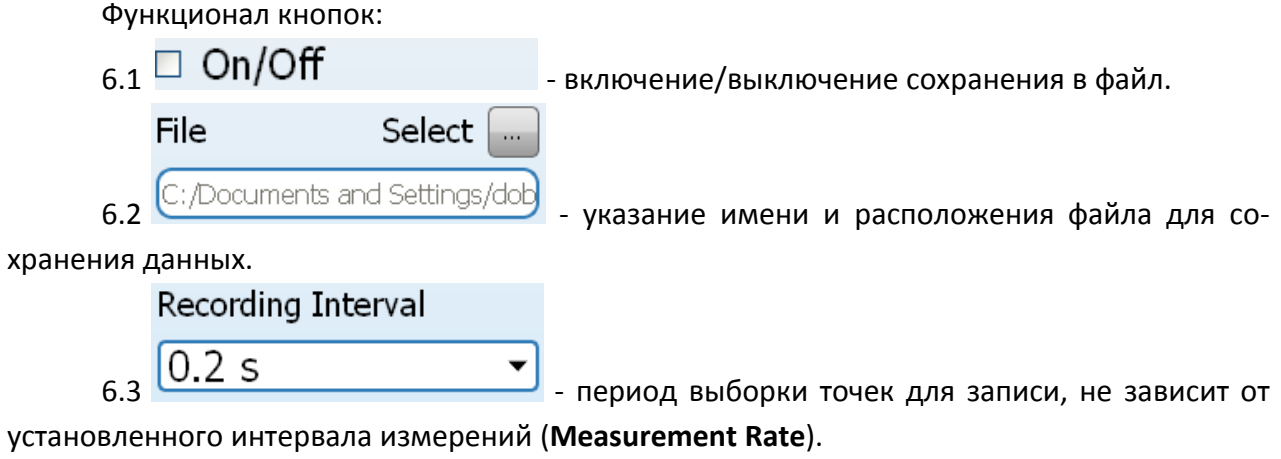

7. Загрузка результатов измерений из файла .

Вывод данных для графического отображения из файла пользователя. Поддерживаемые форматы данных .csv и .txt.

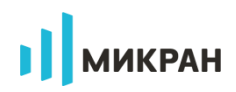

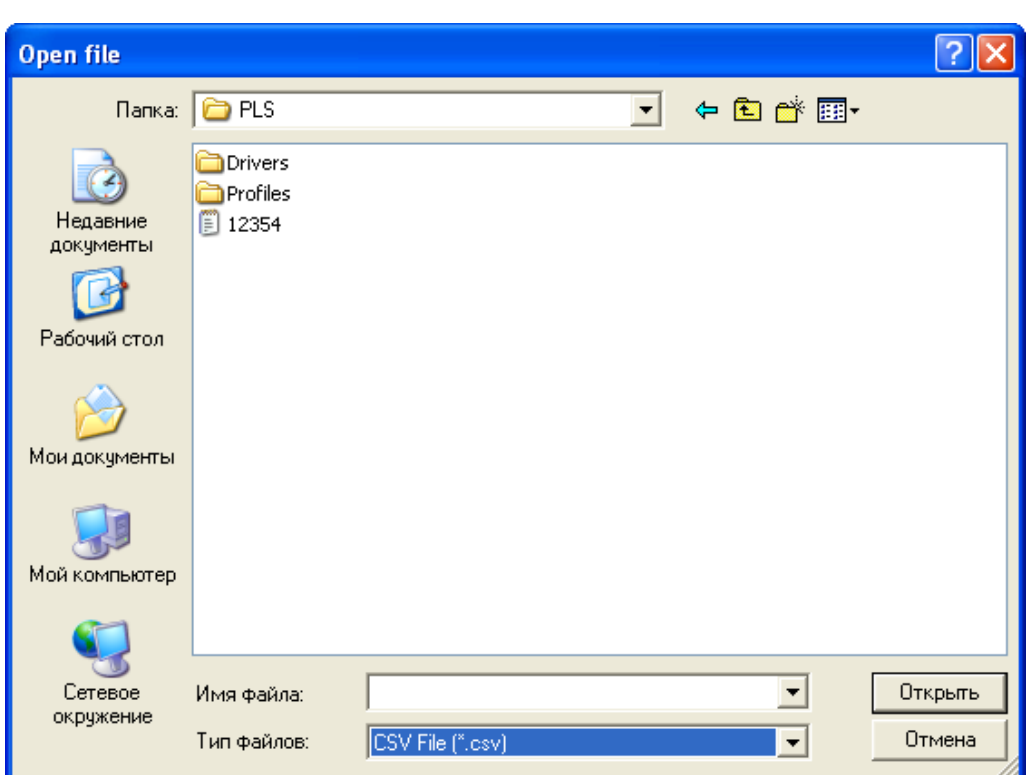

<span id="page-38-0"></span>Рисунок 7.17 – Диалоговое окно Windows при выборе файла для графического отображения данных

#### **7.2.4.2 Режим работы SAMPLE**

#### **Конфигурация ваттметра**

Режим работы SAMPLE предназначен для измерения средней мощности электрических сигналов на заданном временном интервале, с возможностью отображения формы измеряемых сигналов для последующего анализа.

Для перевода PLS06 в режим SAMPLE, необходимо в основном окне ПО *PLS-Client*

перейти в окно конфигурации (Configuration), нажав  $\ddot{\otimes}$ , после чего выбрать вкладку SAMPLE в выпадающем списке **Mode** (см. рисунок [7.18](#page-39-0), функциональное поле 1).

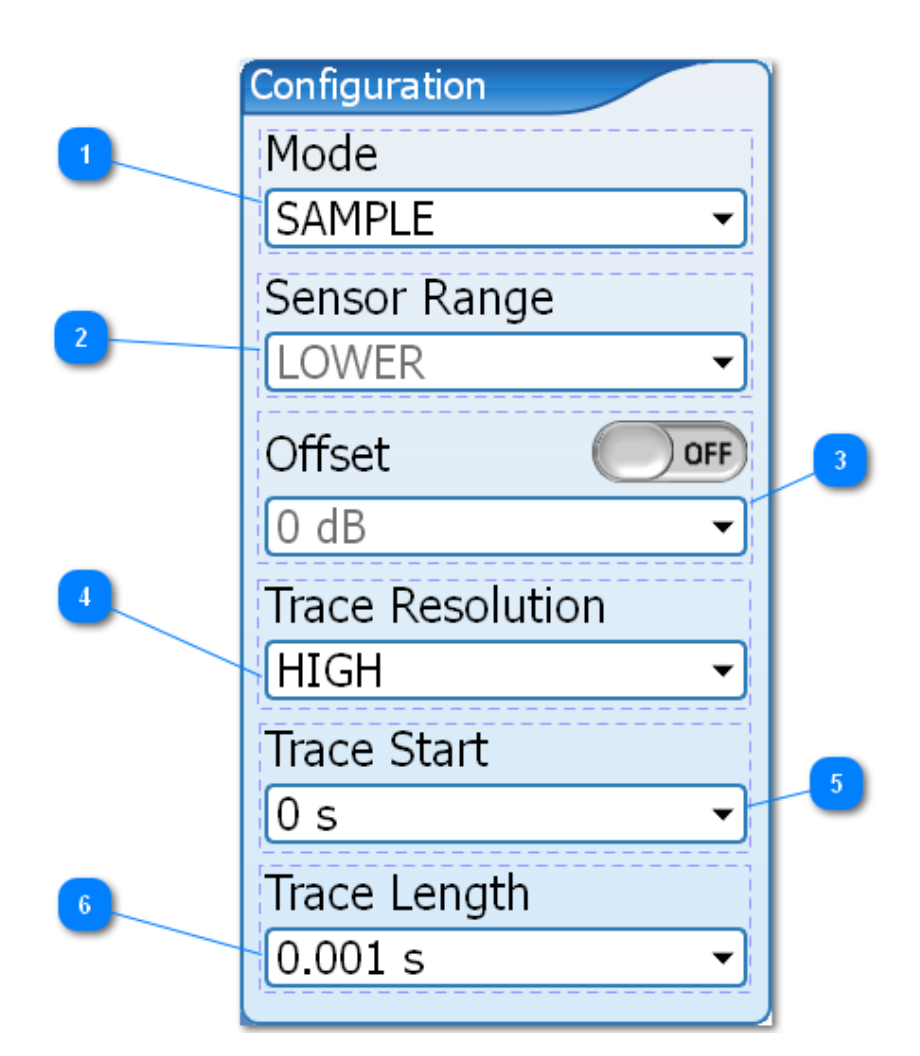

**МИКРАН** 

<span id="page-39-0"></span>Рисунок 7.18 – Окно конфигурации PLS06 в режиме работы SAMPLE

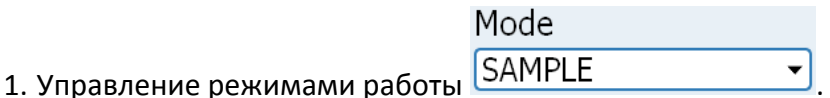

Выбор режима работы ваттметра PLS06:

- 1.1 Режим работы AVERAGE.
- 1.2 Режим работы SAMPLE.

Sensor Range

2. Выбор активного измерительного каскада **LOWER** 

В ваттметре PLS06 в режиме SAMPLE измерения производятся только измерительным каскадом «малой» мощности в диапазоне -50...-5 дБм. В режиме работы SAMPLE выбор измерительного каскада недоступен.

3. Установка смещения результатов измерений мощности.

Управление смещением измеряемого сигнала. Применяется для учета ослабления или усиления исследуемого сигнала внешними устройствами, например, при использовании во входной цепи PLS06 аттенюатора. Пользователь может исключить его влияние

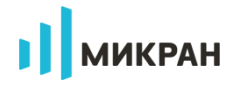

на результаты измерений, путем введения положительного смещения, равного уровню ослабления аттенюатора.

Режим становится активным при переводе переключателя в положение ON ON

. Индикация использования смещения отображается в основном поле программы (индикатор **Offset** на рисунке [7.19\)](#page-40-0).

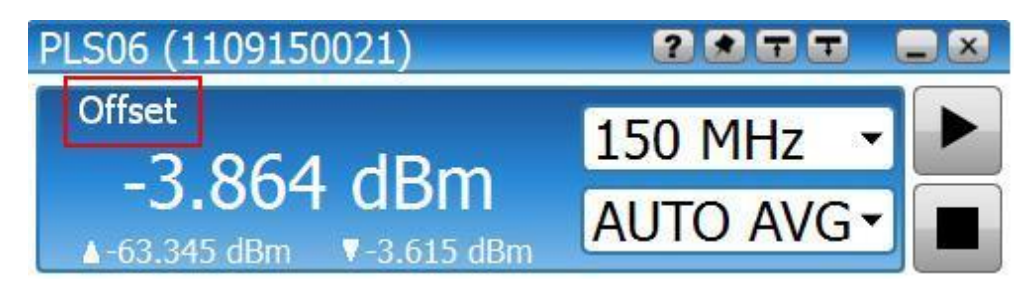

Рисунок 7.19 – Индикация математического смещения результатов измерений в основном окне ПО PLS-Client

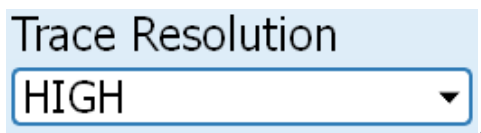

<span id="page-40-0"></span>4. Выбор разрешающей способности **HIGH** 

Выбор разрешающей способности для проведения импульсных измерений СВЧ сигнала. Позволяет пользователю в зависимости от необходимого времени (длительность измеряемого сигнала) и дискретности (частота набора точек) выбрать оптимальное соотношение.

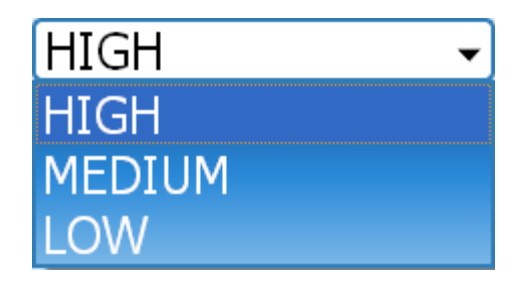

Рисунок 7.20 – Меню управления частотой сбора данных для импульсных измерений

4.1 Режим **HIGH**. Измерения проводятся с максимальной частотой выборки - скорость набора точек не менее 760 точек/мс. Время непрерывных измерений сигнала составляет от 10 мкс до 16 мс.

4.2 Режим **MEDIUM**. Время одной измеряемой трассы сигнала составляет от 50 мкс до 50 мс. Скорость набора точек составляет не менее 230 точек/мс.

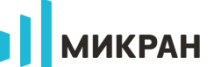

4.3 Режим **LOW**. Время одной измеряемой трассы сигнала составляет от 200 мкс до 200 мс. Скорость набора точек составляет не менее 50 точек/мс.

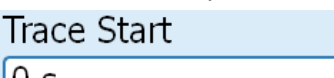

5. Управление задержкой измерений  $\boxed{0}$  S

Ввод временной паузы между событием триггера и непосредственным началом измерений мощности.

Позволяет пользователю исключить влияние, например, переходных процессов в измеряемом сигнале.

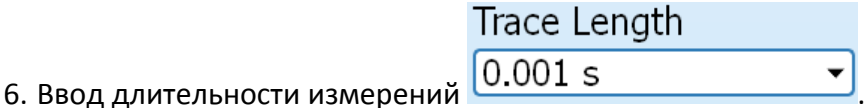

Длительность проводимых импульсных измерений. Максимальное время зависит от выбранной разрешающей способности (см. пункт 4):

6.1 Для режима HIGH, время непрерывных измерений до 16 мс.

6.2 Для режима MEDIUM, время непрерывных измерений до 50 мс.

6.3 Для режима LOW, время непрерывных измерений до 200 мс.

#### **Настройка системы синхронизации**

В режиме работы SAMPLE (режим проведения импульсных измерений) система синхронизации позволяет осуществить запуск измерений как с помощью программной синхронизации (поиск заданных условий события «триггер» производится PLS06), так и аппаратным способом - через подключение синхросигнала к входу TRIG IN на торцевой панели ваттметра PLS06 при взаимодействии с внешними устройствами.

Окно настройки системы синхронизации вызывается нажатием кнопки и приведено на рисунке [7.21.](#page-42-0)

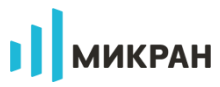

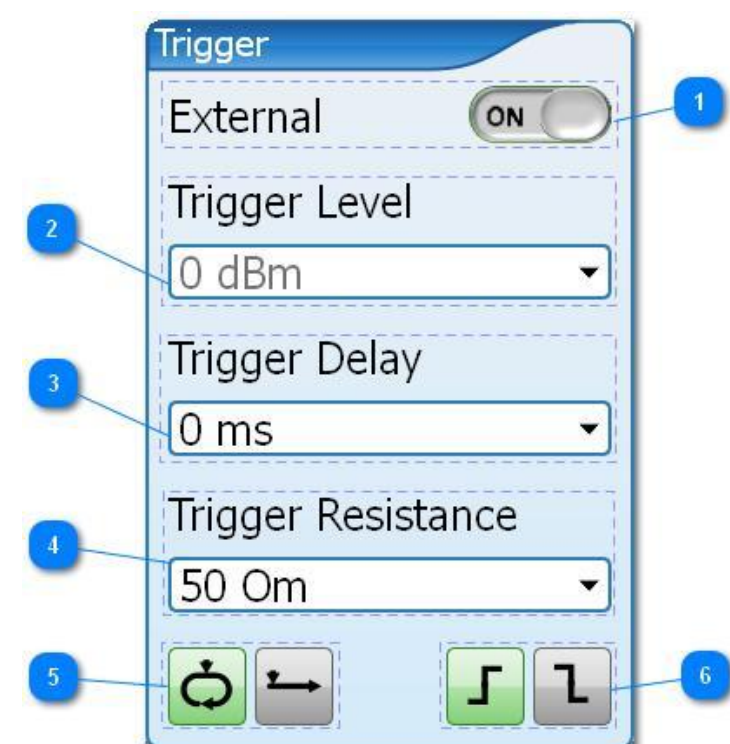

<span id="page-42-0"></span>Рисунок 7.21 – Окно настройки события запуска измерений в режиме SAMPLE

Функционально окно содержит следующие поля конфигурации:

1. Выбор источника запуска измерений  $\mathsf{External}$ 

В режиме SAMPLE доступны два источника запуска измерений:

1.1 **INTernal** – внутренний (программный) триггер.

Переключатель внешнего триггера в состоянии OFF. Запуск измерений будет производиться с помощью программного триггера в PLS06, на основе введенных параметров - уровень триггера, временная задержка триггера, тип проводимых измерений, условие срабатывания триггера.

При отсутствии корректного уровня мощности для срабатывания триггера, PLS06 по истечении 2-х секунд с момента запуска произведет захват случайных данных с установленным временем измерений, которые будут отображены в графической области.

При этом в поле «Отображение средней мощности» будет выведен прочерк «- -» результат расчетов не определен, т.к. не произошло корректного запуска измерений, а так же надпись «**Waiting for a trigger…**». Пример приведен на рисунке [7.22,](#page-43-0) на котором отображен график с уровнем срабатывания триггера (-10.45 дБм) выше, чем уровень мощности СВЧ сигнала.

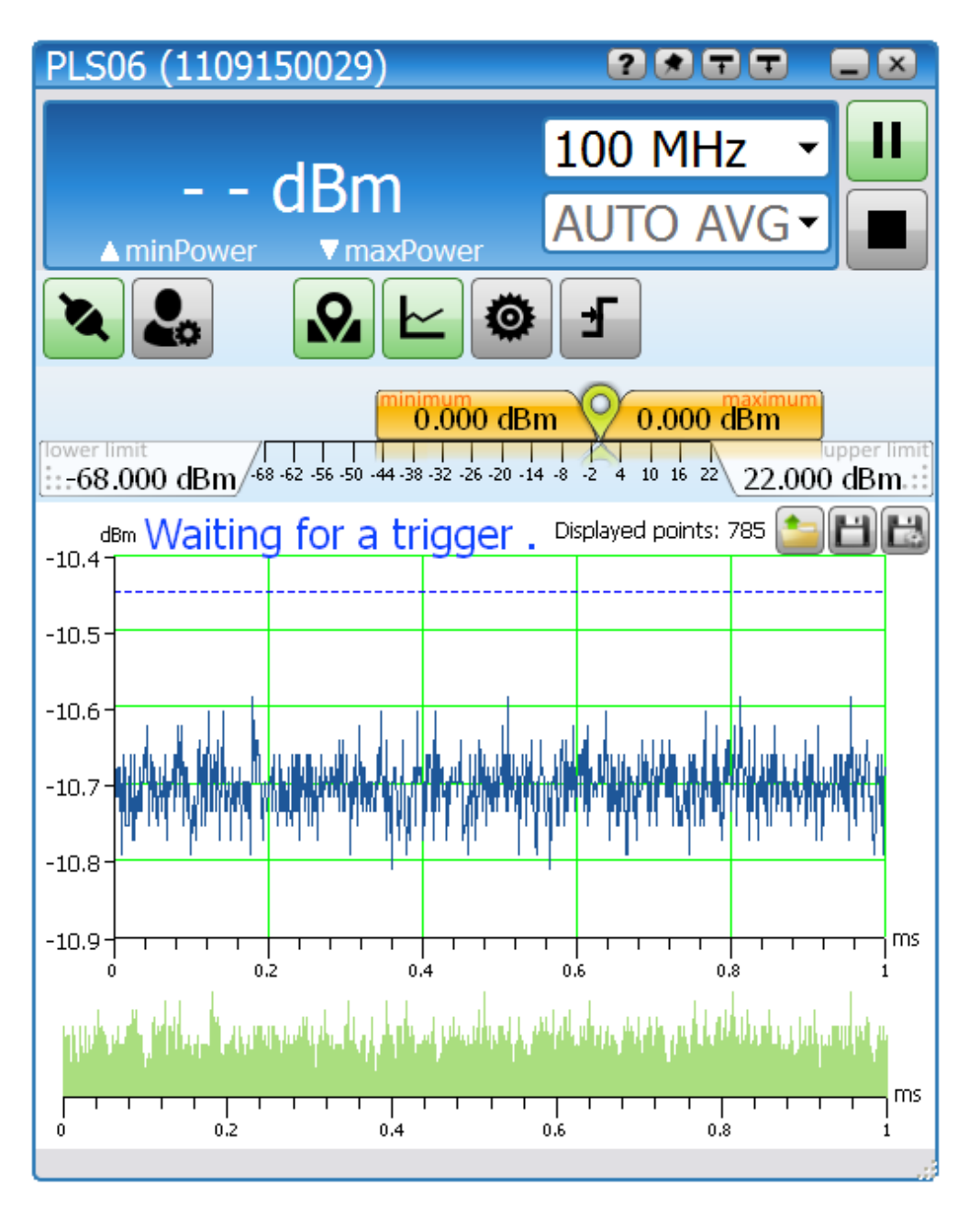

**ИИКРАН** 

<span id="page-43-0"></span>Рисунок 7.22 – Отображение формы сигнала и результатов измерений при некорректном уровне срабатывания триггера

1.2 **EXTernal** - внешний триггер.

Переключатель внешнего триггера находится в положении ON. Запуск измерений производится с помощью аппаратного триггера, через MCX соединитель TRIG IN на торцевой панели PLS06.

Событием триггера считается изменение уровня сигнала с логической «1» на логический «0», либо, наоборот, в зависимости от установленного условия срабатывания триггера – по фронту  $\Box$  или срезу  $\Box$  импульса.

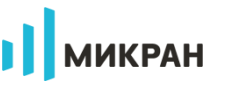

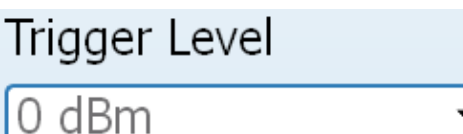

2. Управление уровнем триггера

В зависимости от выбранного источника синхронизации измерений содержит следующий функционал:

2.1 При использовании внутреннего триггера - INTernal.

Параметр задает уровень срабатывания внутреннего триггера (EXTernal триггер OFF) PLS06, при пересечении которого (в зависимости от выбранного условия срабатывания - фронт/срез импульса) происходит запуск измерений.

По данному уровню производится расчет средней мощности сигнала на заданном временном интервале, то есть для расчета средней мощности, используются значения точек мощности, находящиеся выше значения срабатывания триггера.

2.2 При использовании внешнего триггера - EXTernal.

Запуск измерений производится аппаратно по изменению логического уровня на входе разъёма синхронизации TRIG IN ваттметра PLS06.

Установленный уровень используется для расчета средней мощности на заданном интервале времени (для расчёта «среднего» используются точки мощности, превышающие).

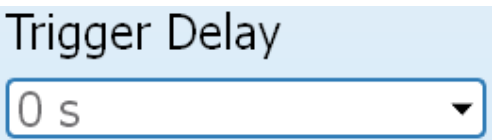

3. Управление задержкой триггера

4. Входное сопротивление триггера

Задержка по времени между событием захвата (обнаружения) триггера и началом измерений, задаваемая пользователем, например, исключение влияния переходных процессов на результаты измерений.

> Trigger Resistance 50 Om 50 Om

> > 1000 Om

Управление входным сопротивлением разъема TRIG IN для аппаратной синхронизации с внешними устройствами. Реализованы варианты сопротивлений - 50 Ом и 1000 Ом. По умолчанию, установлено 1000 Ом. Выбор входного сопротивления доступен для режима триггера - EXTERNAL (переключатель External находится в положении ON).

Выбор входного сопротивления доступен в PLS06, начиная с версии встроенного программного обеспечения С.1.0 и версии прикладного программного обеспечения PLS-Client не ниже 1.2.3.

H.

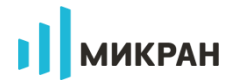

5. Тип проводимых измерений

Выбор режима проведения измерений.

5.1 Многократные измерения

Проводится цикл измерений (завершается по команде пользователя, нажатием

После завершения PLS06 измерения мощности и передачи результатов на ПК, программное обеспечение PLS-Client инициирует проведение новых измерений.

5.2 Однократное измерение мощности . Запускается пользователем кнопкой

|, после передачи ваттметром результатов на ПК, новое измерение не запускается.

F. 6. Условие срабатывания триггера

Выбор условия срабатывания триггера (запуск измерений) - по фронту импульса. cpe<sub>3</sub>v

Графическое отображение результатов измерений

Для графического отображения и анализа результатов измерений пользователю нужно включить окно Graphic нажатием кнопки

Примечание - При включении графического отображения результатов измерений в режиме SAMPLE, при каждом измерении PLS06 передается массив данных для отображения в ПО PLS-Client, в связи, с чем будет внесена временная пауза на процесс передачи данных/отображения на экране.

Если графический анализ результатов измерений не проводится, а требуется получить только значение средней мощности СВЧ сигнала на заданном временном интервале, пользователю необходимо выключить графическое

отображение формы радиоимпульсов (кнопка

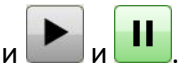

В обоих случаях запуск и остановка измерений производится кнопками Функционал окна содержит:

1. Графическое отображение формы измеренного сигнала на заданном временном интервале.

2. Уровень срабатывания триггера -------+-------------------+-------

Отображается в графической области пунктирной линией. В режиме SAMPLE используется как уровень запуска измерений (при использовании внутреннего триггера), а

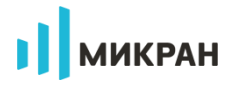

также является уровнем, относительно которого производится расчёт средней мощности сигнала (используются точки мощности, превышающие по значению установленный уровень триггера).

Для получения средней мощности сигнала на всем временном интервале, необходимо установить уровень триггера ниже уровня шумов.

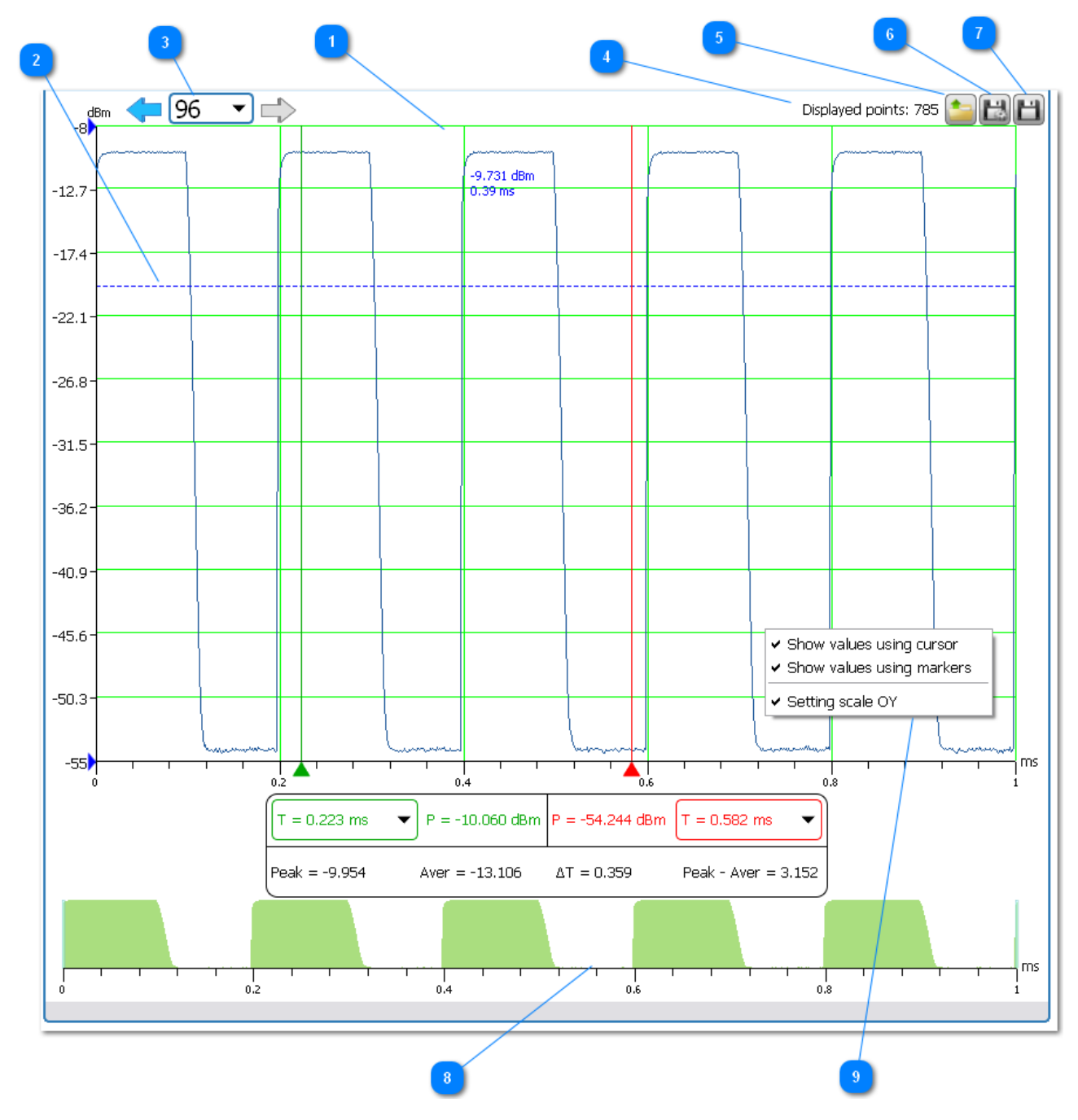

Рисунок 7.23 – Графические результаты измерений последовательности прямоугольных импульсов в режиме SAMPLE

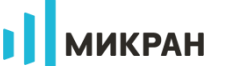

 $[96]$ 3. Просмотр предыдущих измерений

Программное обеспечение PLS-Client позволяет сохранять и отображать до 500 окон с результатами измерений. Переключение между окнами осуществляется либо кнопками переходов , либо вводом номера нужного окна (вызов клавиатуры для ввода осуществляется нажатием левой кнопки манипулятора «мышь» в область 6

Displayed points: 785 4. Количество отображаемых точек мошности Отображается количество выведенных на экран точек мощности.

5. Отображение данных пользователя на график из файла

Отображение на график результатов измерений пользователя, проведенных ранее. Поддерживаются форматы файлов .csv и .txt.

6. Сохранение результатов измерений в реальном времени

Управление сохранением результатов измерений. Используемые форматы файлов .csv или .txt.

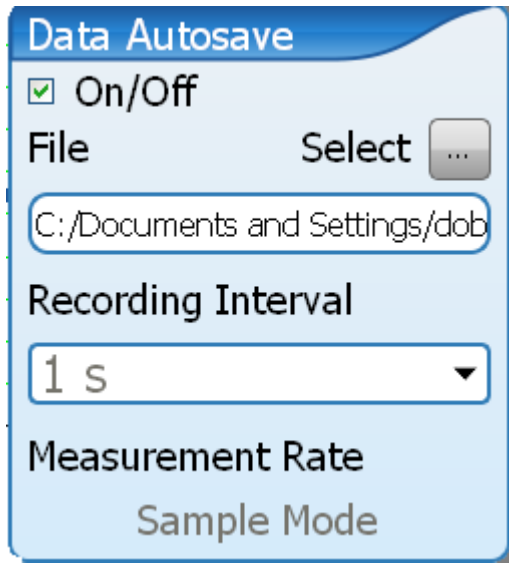

Рисунок 7.24 – Окно управления сохранением результатов измерений в файл

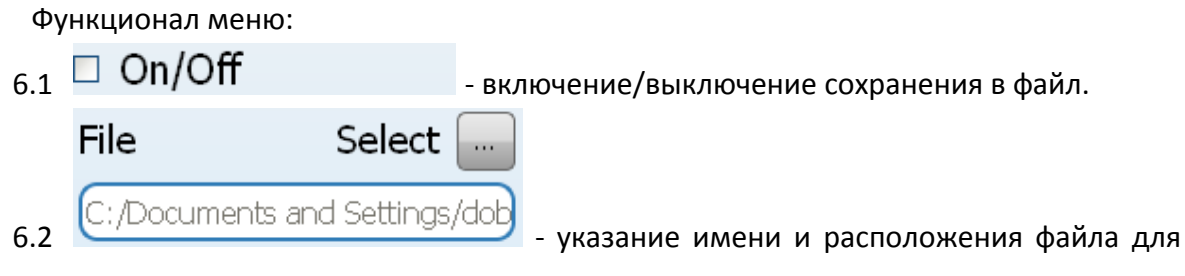

сохранения данных.

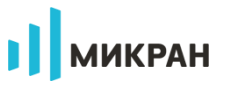

### Recording Interval

 $2s$  $63$ 

- поле ввода интервала сохранения данных в

файл (для «прореживания» результатов измерений при наборе статистики). Доступно только для режима AVERAGE. В режиме SAMPLE в файл записываются все полученные данные.

7. Сохранение текущих результатов измерений

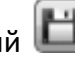

Сохранение текущих (накопленных) результатов измерений в файл пользователя. Используемые форматы файлов .csv или .txt.

8. Область отображения накопленных данных.

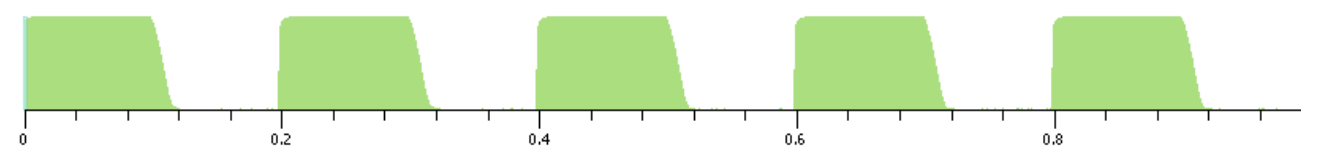

Рисунок 7.25 - Область отображения накопленных данных

Отображение накопленных данных с возможностью просмотра выбранного временного интервала. В данном случае на экран выводится только последний временной

96 интервал (предыдущие результаты доступны нажатием на поле Также как и в режиме AVERAGE, с помощью динамически изменяемых границ, возможен детальный просмотр одного из интервалов накопленных данных.

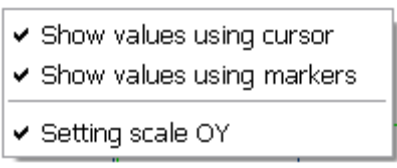

9. Окно управления маркерами

Пользователю доступен анализ результатов измерений с помощью трех типов маркеров. Включение/выключение отображения маркеров производится нажатием правой кнопки манипулятора "мышь" в области графического отображения результатов.

9.1 При использовании маркера Using Cursor (установлена галочка) пользователю доступны значения измеренной мощности в любой точке графика при помещении курсора  $-9.251$  dBm.

в эту точку и удержании более 1 секунды 0.43 ms

9.2 Содержимое диалогового окна для взаимодействия с маркерами группы Using Markers приведено на рисунке 7.26.

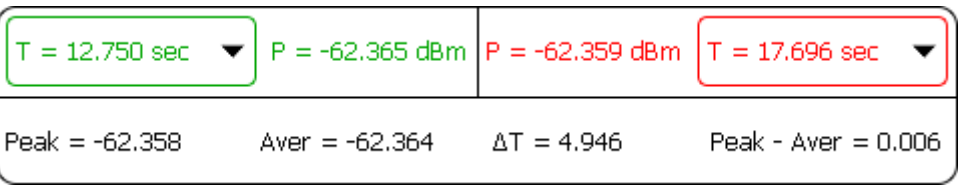

**ИКРАН** 

<span id="page-49-0"></span>Рисунок 7.26 - Окно взаимодействия с маркерами группы Using Markers

Peak - максимальное значение мощности измеряемого сигнала на установленном маркерами интервале времени.

Aver - среднее значение мощности измеряемого сигнала на установленном маркерами интервале времени.

**ΔТ** - временной интервал, установленный маркерами.

(Peak - Aver) - разница между максимальным и средним значениями мощности на установленном маркерами временном интервале.

Установка маркеров на графиках допускается как непосредственным перемещением указателей маркеров (путем наведения курсора и захвата маркера нажатием левой

<del>ॼॏॶॣॣॕॻॻॏॼॼॼऻॳॣॼ</del> кнопки манипулятора «мышь») <sup>144</sup>  $144.05$  $144.1$   $14.7a$ к и вводом точным значений (через  $T = 12.750$  sec клавиатуру редактирования временных интервалов) в областях  $\overline{M}$  $T = 17,696$  sec

9.3 При использовании маркеров группы Setting Scale OY пользователь может устанавливать нижнюю и верхнюю границы отображаемого на графике диапазона мощностей, например, на рисунке 7.27 с помощью маркеров (заданы значения от - 13.2 дБм до -8.9 дБм) отображены вершины последовательности прямоугольных импульсов.

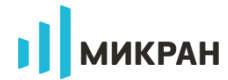

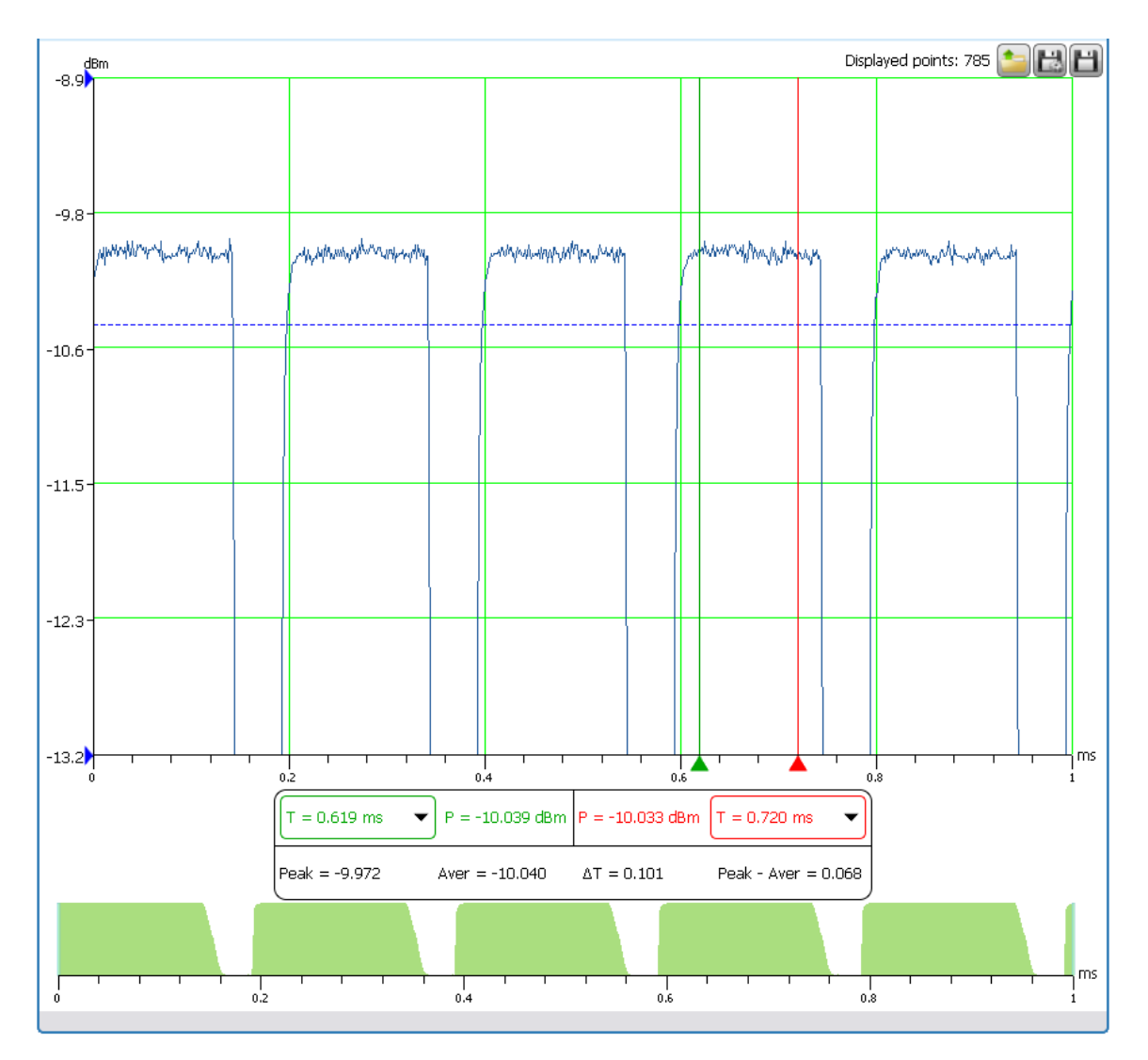

<span id="page-50-1"></span><span id="page-50-0"></span>Рисунок 7.27 – Отображение вершин последовательности прямоугольных импульсов с помощью маркеров Setting Scale OY

#### **7.2.5 Горячие клавиши**

В ПО *PLS-Client* реализована поддержка горячих клавиш. Для облегчения ввода больших значений частоты, времени удержания и т. д. предусмотрена обработка нажатия клавиш (без учета регистра):

g - 10E9 для частот;

- m 10E6 для частоты, 10E-3 для времени;
- k 10E3 для частоты;
- u 10E-6 для времени;
- s секунды для задания времени.

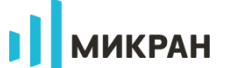

#### **7.2.6 Экранная клавиатура**

<span id="page-51-0"></span>Для обеспечения возможности управления ваттметрами серии PLS из программного обеспечения *PLS-Client* только с помощью манипулятора "мышь" (включение/выключение режимов, ввод и редактирование основных параметров) предусмотрено несколько видов экранных клавиатур.

Экранная клавиатура вызывается нажатием кнопки манипулятора "мышь" в область поля с вводимой величиной. Для редактирования частот используется клавиатура, представленная на рисунке [7.28.](#page-51-1)

| $\times$   | 9 | 8              | 7 |
|------------|---|----------------|---|
| GHz<br>MHz | 6 | 5              | 4 |
|            | 3 | $\overline{2}$ | 1 |
|            |   | ٠              | 0 |

<span id="page-51-1"></span>Рисунок 7.28 – Клавиатура ввода частоты измеряемого сигнала

Кроме цифровых кнопок, разделителя дробной и целой частей, предусмотрены аналоги горячих клавиш "m", "k" и кнопка "backspace".

Для редактирования смещения результатов измерения мощности, уровня смещения используется клавиатура, представленная на рисунке [7.29.](#page-51-2)

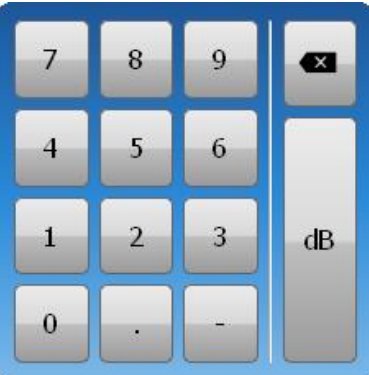

<span id="page-51-2"></span>Рисунок 7.29 – Клавиатура ввода смещения результатов измерений

Для редактирования временных интервалов используется клавиатура, представленная на рисунке [7.30.](#page-52-1)

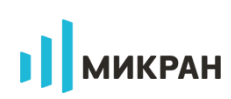

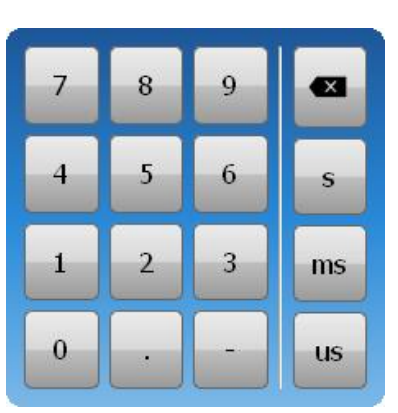

<span id="page-52-1"></span>Рисунок 7.30 – Клавиатура задания временных интервалов

<span id="page-52-0"></span>Кроме цифровых кнопок, разделителя дробной и целой частей, предусмотрены аналоги горячих клавиш "m", "k" и кнопка "backspace".

#### **7.2.7 Профили**

Для быстрой смены конфигурации программного обеспечения *PLS-Client*, ваттметра поглощаемой мощности и выполнения разноплановых задач предусмотрена работа с профилями.

Вызов панели управления профилями осуществляется нажатием кнопки , внешний вид окна приведен на рисунке [7.31.](#page-52-2)

ПО использует профили в формате .xml, где хранится информация о состоянии всех полей и переключателей.

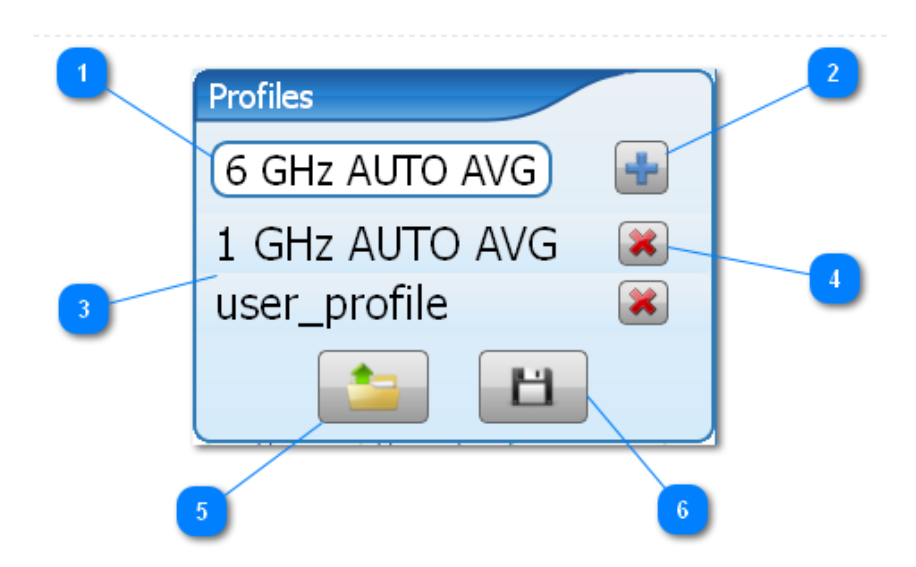

<span id="page-52-2"></span>Рисунок 7.31 – Внешний вид панели управления профилями

Функционально окно содержит следующие элементы управления:

В поле задается имя профиля, который будет создан и добавлен в список. По умолчанию, имя составляется из текущей частоты и значения усреднения.

**ИИКРАН** 

2. Добавление нового профиля .

Все файлы профилей, созданные нажатием этой кнопки и отображаемые в списке, хранятся в папке **\Profiles**, расположенной в папке размещения программного обеспечения *PLS-Client*.

3. Выбор существующих профилей **USer\_profile** Список доступных для загрузки профилей.

4. Удаление выбранного профиля  $\left(\frac{1}{2}\right)$ 

При нажатии этой кнопки выбранный профиль удаляется из списка, а его файл удаляется из соответствующей папки.

5. Загрузить существующий профиль из файла .

Открывает диалоговое окно для указания пути к файлу профиля для открытия.

<span id="page-53-0"></span>6. Сохранение профиля в файл . Открывает диалоговое окно для указания пути к файлу профиля для сохранения.

### **7.2.8 Завершение работы**

Для завершения работы с ваттметром (без закрытия ПО) следует нажать кнопку

. Если повторное подключение к ваттметру не планируется, следует нажать кнопку .

Следует отметить, что при закрытии программы, сброса настроек ваттметра не происходит (если не был отключен от питания), что позволяет сразу продолжить измерения при следующем запуске программного обеспечения *PLS-Client*.

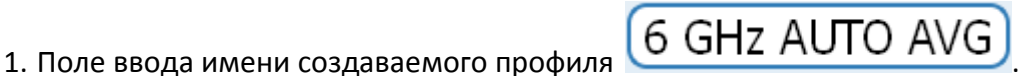

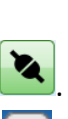

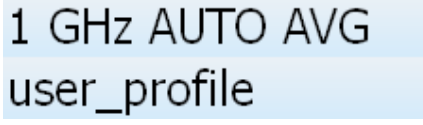

### **8 Маркирование и пломбирование**

<span id="page-54-0"></span>Вблизи органов управления и присоединения PLS06 нанесены надписи и обозначения, указывающие их функциональное назначение.

На лицевой стороне нанесены следующие обозначения (см. рисунок [7.1\)](#page-22-0):

- название предприятия-изготовителя;
- тип;
- диапазон рабочих частот;

- диапазон измеряемых мощностей.

- На оборотной стороне нанесены следующие обозначения (см. рисунок [7.2\)](#page-22-1):
- краткий перечень технических характеристик;
- меры предосторожности;
- заводской номер.
- На упаковку нанесены следующие обозначения:
- название и логотип предприятия-изготовителя;
- логотип серии приборов «Portable Lab Devices»;
- описание прибора;
- манипуляционные знаки «Беречь от влаги»;
- <span id="page-54-1"></span>- адрес предприятия-изготовителя.

### **9 Сведения о ваттметре**

Наименование изделия Ваттметр поглощаемой мощности PLS06-11F Обозначение изделия ЖНКЮ.468161.003-01 Предприятие-изготовитель Самитеров АО «НПФ «Микран» Дата выпуска: «**\_\_\_\_\_\_\_»** \_\_\_\_\_\_\_\_\_\_\_\_\_ 20 и г Заводской номер: {{Серийник}}

### <span id="page-54-2"></span>**10 Сведения о содержании драгоценных материалов и цветных металлов**

Золото (Au 99,99%) – 0,00 г. Платина (Pt 99,95%) – 0,00 г. Серебро (Ag 99,95%) – 0,00 г.

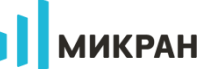

### **11 Гарантии предприятия-изготовителя**

<span id="page-55-0"></span>Предприятие-изготовитель гарантирует соответствие PLS06, заявленным характеристикам, при соблюдении условий и правил эксплуатации, хранения и транспортирования.

Гарантийный срок – 12 месяцев со дня отгрузки потребителю.

Срок службы − 5 лет со дня приёмки ОТК.

Предприятие-изготовитель обязуется в течение гарантийного срока проводить ремонт, кроме случаев, указанных в [0.](#page-55-1)

В течение гарантийного срока предприятие-изготовитель обязуется проводить ремонт PLS06 в случае несоответствия его характеристик или наличия механических повреждений при первоначальном осмотре PLS06.

При наличии механических повреждений при первоначальном осмотре или обнаружении несоответствия характеристик в течение гарантийного срока, необходимо составить технически обоснованный акт с указанием причин несоответствия и условий их обнаружения. Упаковать PLS06 и отправить на адрес предприятия-изготовителя для ремонта или замены.

Комплект поставки PLS06 для ремонта или замены должен соответствовать указанному в таблице [4.2.](#page-10-4)

П р и м е ч а н и е – Допускается по согласованию с предприятием-изготовителем на ремонт или замену высылать не полный комплект, а только устройство, вышедшее из строя. При этом с устройством обязательно высылается формуляр (паспорт).

Гарантии на ремонт не распространяются в следующих случаях:

<span id="page-55-1"></span>- имеются механические повреждения, полученные при эксплуатации, или следы воздействия жидкостей или агрессивных паров;

- отсутствует формуляр (паспорт);
- формуляр (паспорт) не заполнен или заполнен неверно;
- повреждены пломбы предприятия-изготовителя;
- имеются следы вскрытия корпуса PLS06;
- истек гарантийный срок.

Предприятие-изготовитель осуществляет платный ремонт и сервисное обслуживание PLS06 в течение срока службы. Ремонт проводится только после оформления договора на проведение ремонта.

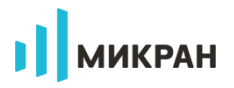

# **12 Текущий ремонт**

<span id="page-56-0"></span>Ремонт PLS06 проводится только силами предприятия-изготовителя или его уполномоченных представителей.

При поломке PLS06 допускается только текущий ремонт. Ремонт проводит только предприятие-изготовитель, либо предприятия, имеющие соответствующую лицензию. Метод ремонта – обезличенный.

**ЗАПРЕЩАЕТСЯ ПРОВОДИТЬ САМОСТОЯТЕЛЬНЫЙ РЕМОНТ PLS06 И КОМПЛЕКТА ПРИНАДЛЕЖНОСТЕЙ!**

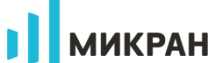

### **13 Хранение**

<span id="page-57-0"></span>PLS06 до введения в эксплуатацию должен храниться на складах в упаковке предприятия-изготовителя при температуре окружающего воздуха от 5 до 50 °С и относительной влажности 80 % при температуре 25 °С.

Хранить PLS06 без упаковки необходимо при температуре окружающего воздуха от 5 до 50 °С и относительной влажности воздуха не более 80 % при температуре 25 °С.

В помещениях для хранения не должно быть пыли, паров кислот и щелочей, агрессивных газов и других вредных примесей, вызывающих коррозию.

Сведения о датах помещения на хранение и снятия с хранения заносят в таблицу [13.1.](#page-57-1)

<span id="page-57-1"></span>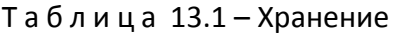

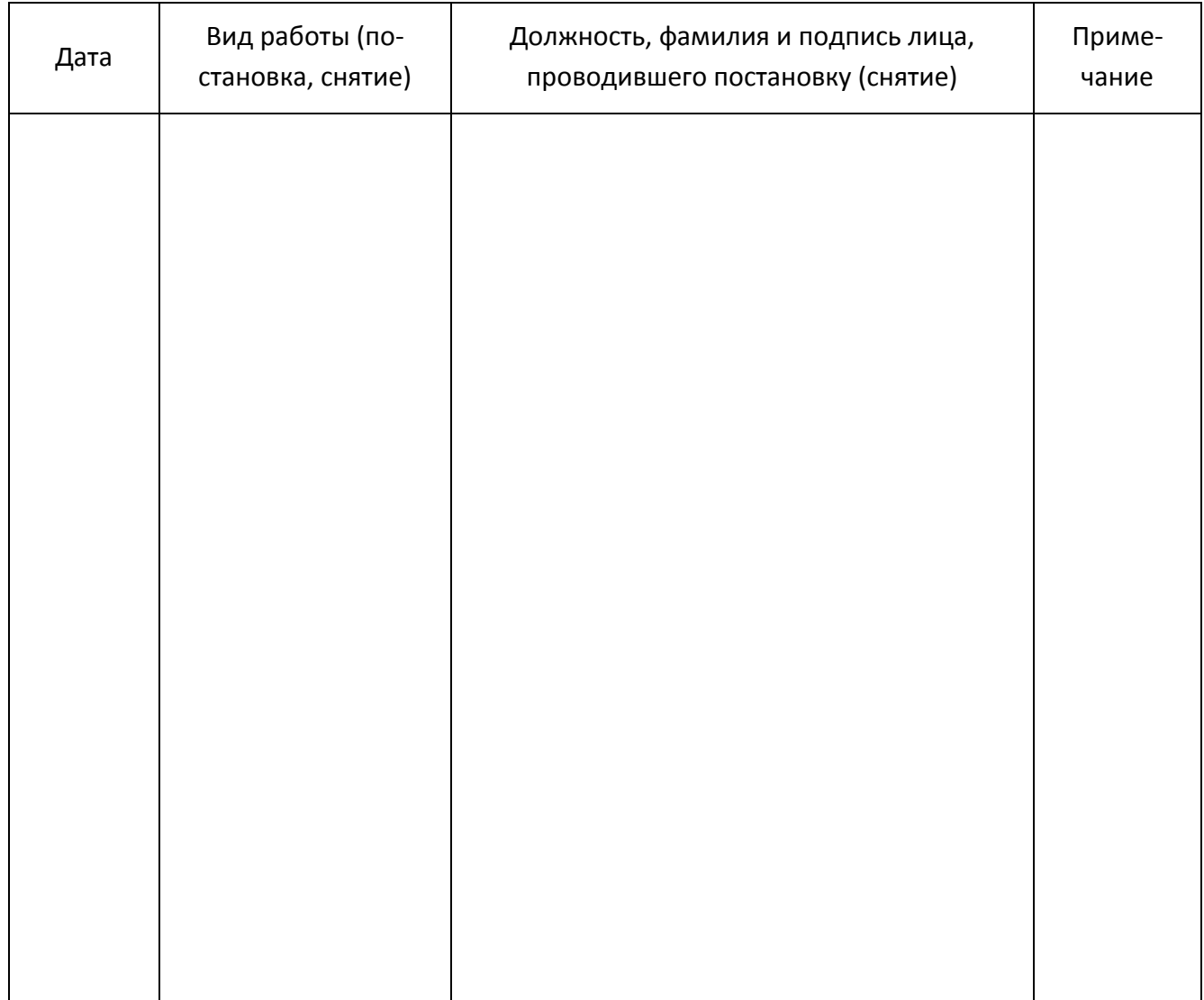

### **14 Сведения о консервации**

<span id="page-58-0"></span>Сведения о консервации, расконсервации и переконсервации заносят в таблицу [14.1](#page-58-1). Первую запись, при необходимости, делает предприятие-изготовитель, эта запись является свидетельством о консервации. Последующие записи вносят при эксплуатации и ремонте.

<span id="page-58-1"></span>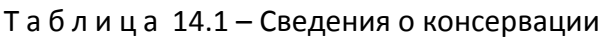

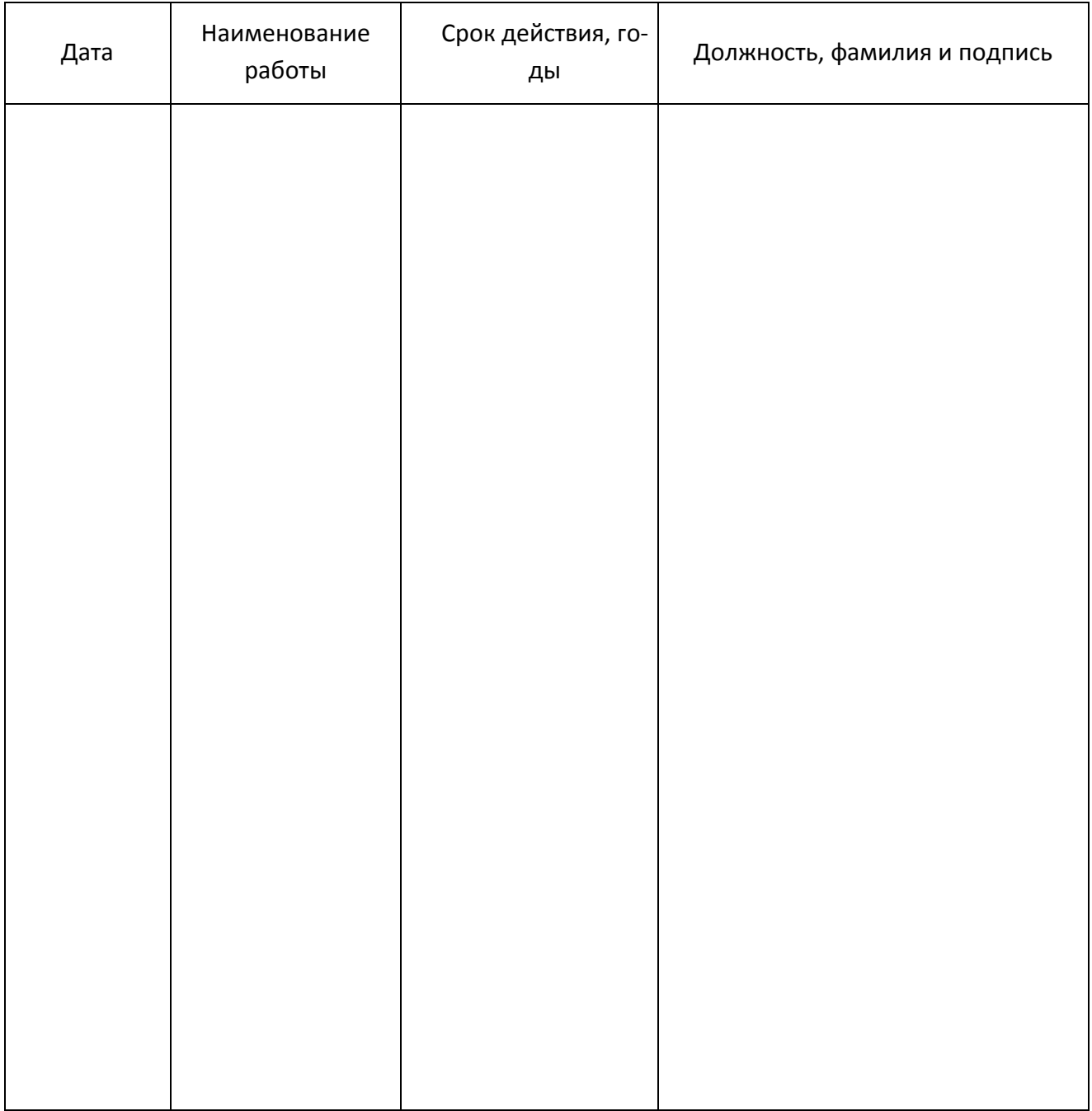

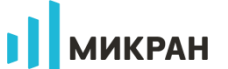

### **15 Свидетельство об упаковывании**

<span id="page-59-0"></span>Изделие «Ваттметр поглощаемой мощности PLS06 ЖНКЮ.468161. » зав.номер \_\_\_\_\_\_\_\_\_\_\_ упаковано АО «НПФ «Микран» согласно требованиям, предусмотренным в действующей технической документации.

должность личная подпись расшифровка подписи

<span id="page-59-1"></span>число, месяц, год

### **16 Свидетельство о приёмке**

Изделие «Ваттметр поглощаемой мощности PLS06\_\_\_\_ ЖНКЮ.468161.\_\_\_\_ » зав.номер изготовлено и принято в соответствии с обязательными требованиями государственных (национальных) стандартов, действующей технической документацией и признано годным для эксплуатации.

Представитель ОТК

М.П.

личная подпись поставляет подписи расшифровка подписи

число, месяц, год

### <span id="page-60-0"></span>**17 Сведения о движении при эксплуатации**

### <span id="page-60-1"></span>**17.1 Движение при эксплуатации**

<span id="page-60-2"></span>Сведения о движении PLS06 при эксплуатации заносят в таблицу [17.1.](#page-60-2)

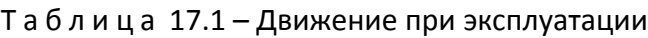

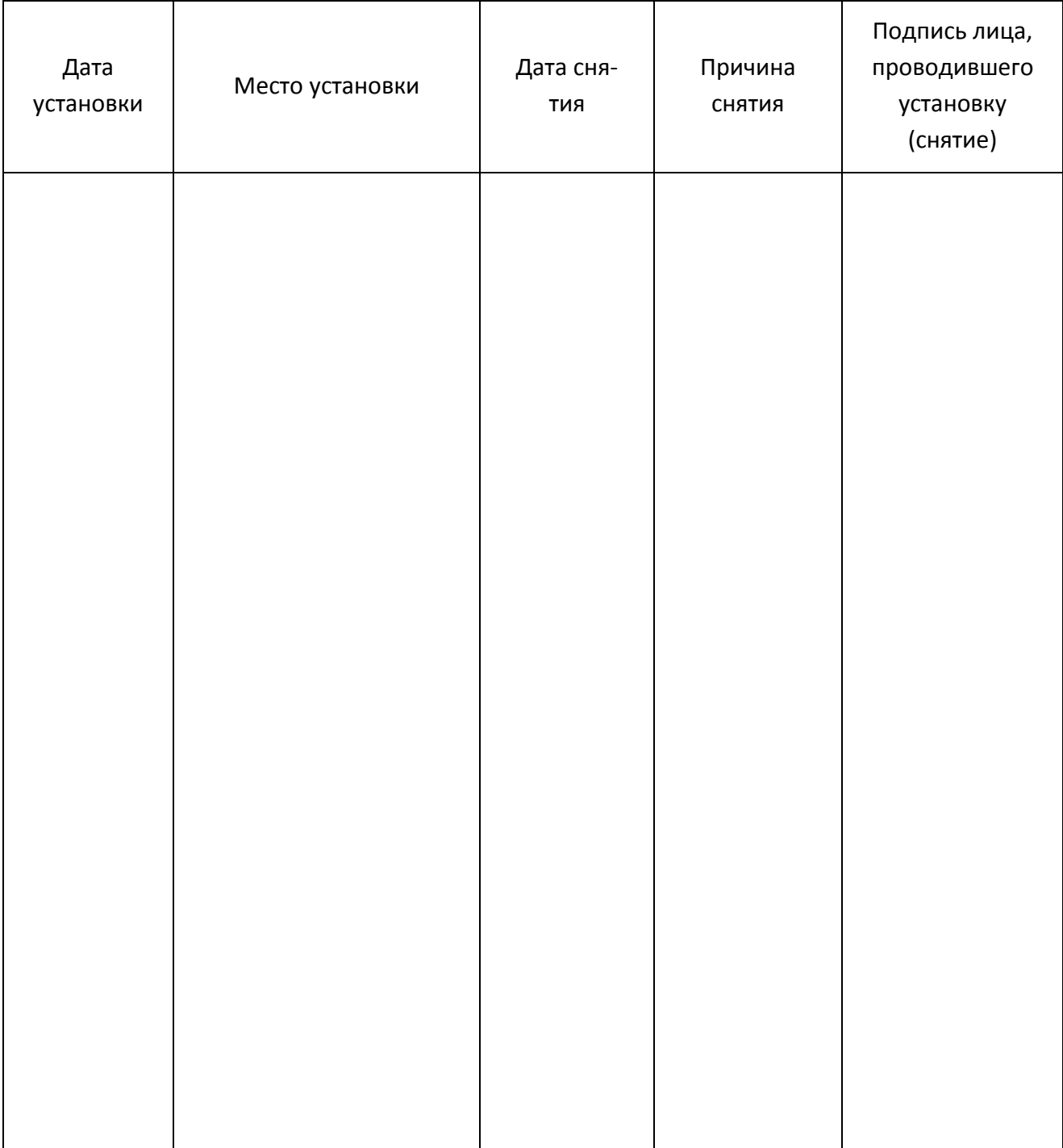

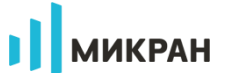

### <span id="page-61-0"></span>**17.2 Приём и передача PLS06**

Сведения о передаче PLS06 от одного потребителя другому, а также сведения о техническом состоянии на момент передачи заносят в таблицу [17.2.](#page-61-1)

<span id="page-61-1"></span>Т а б л и ц а 17.2 – Приём и передача

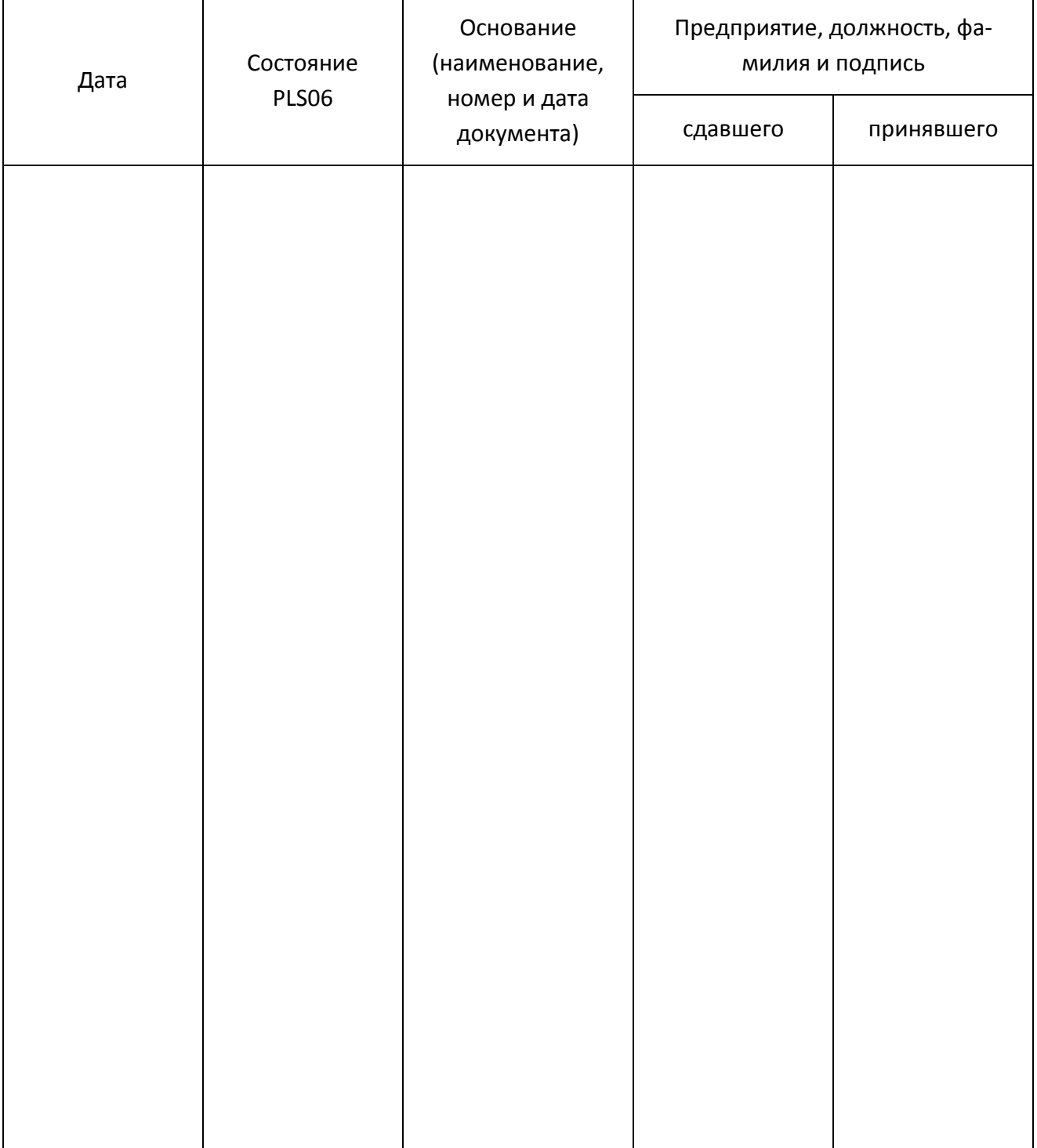

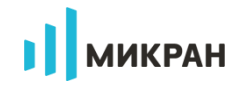

### <span id="page-62-0"></span>**17.3 Сведения о закреплении при эксплуатации**

<span id="page-62-1"></span>Сведения о закреплении PLS06 за ответственным лицом заносят в таблицу [17.3.](#page-62-1)

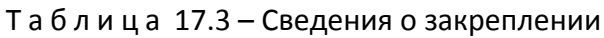

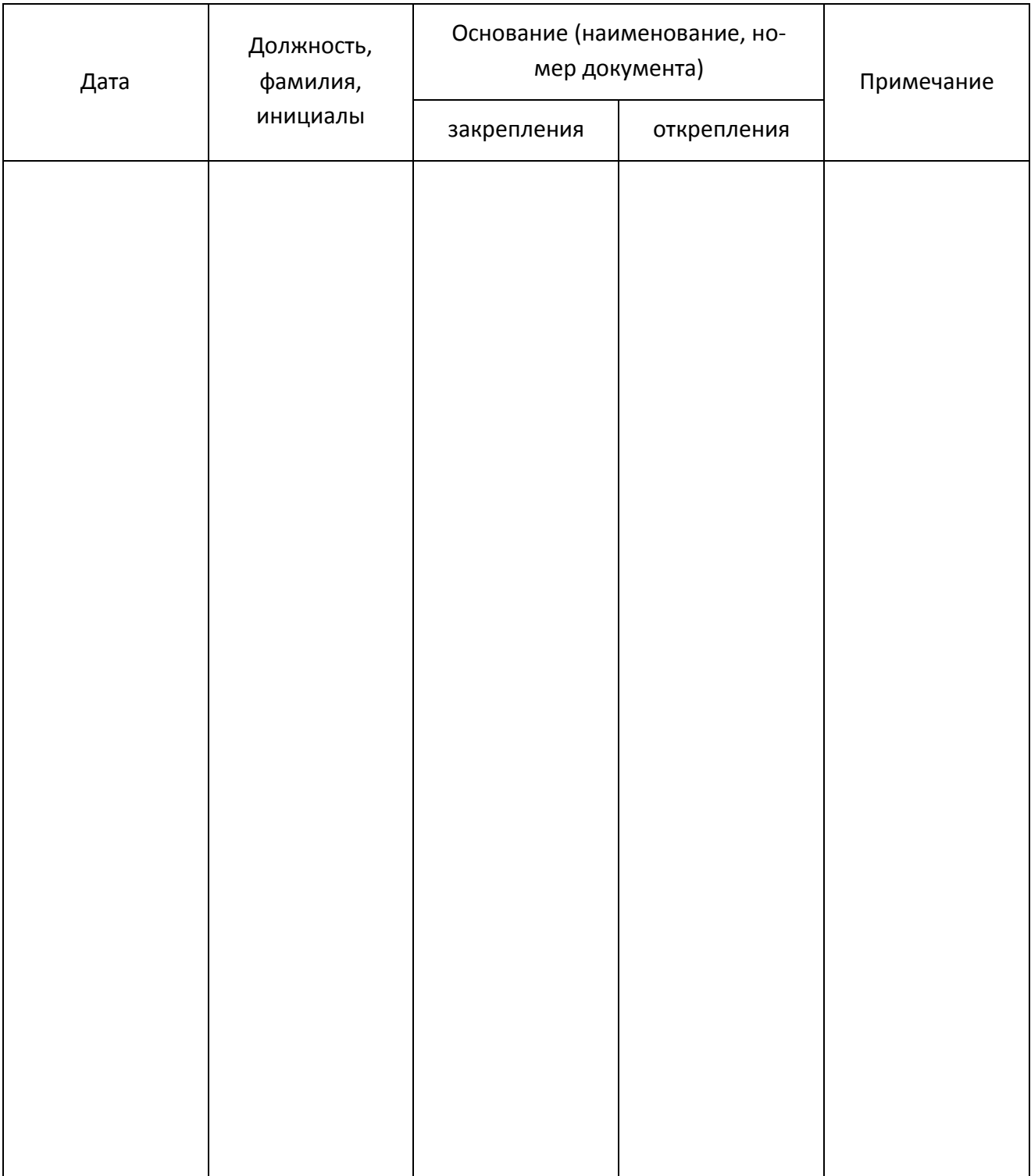

### <span id="page-63-0"></span>**18 Транспортирование**

#### <span id="page-63-1"></span>**18.1 Погрузка и выгрузка. Общие указания**

Погрузка и выгрузка упакованного PLS06 должна проводиться со всеми предосторожностями, исключающими удары и повреждения транспортной упаковки.

<span id="page-63-2"></span>При погрузке и выгрузке транспортную упаковку не бросать и устанавливать согласно нанесенным на ней знакам. Погрузка и выгрузка не требует применения погрузочно-разгрузочных средств.

#### **18.2 Условия транспортирования**

Транспортировка PLS06 осуществляется в закрытых транспортных средствах любого вида в условиях транспортирования по ГОСТ 22261 для группы 3:

- температура окружающей среды от 50 до +70 °С;
- относительная влажность воздуха при температуре +25 ºС от 40 до 95 %;
- атмосферное давление от 70,0 до 106,7 кПа (от 537 до 800 мм рт. ст.).

PLS06 разрешается транспортировать в упакованном виде в условиях, исключающих внешние воздействия, способные вызвать механические повреждения PLS06 или нарушить целостность упаковки в пути следования. При транспортировании воздушным транспортом PLS06 в упаковке должен располагаться в отапливаемых герметизированных отсеках.

Трюмы судов, кузова автомобилей, используемые для перевозки, не должны содержать паров кислот и щелочей, агрессивных газов и других вредных примесей, вызывающих коррозию.

# <span id="page-64-0"></span>**19 Учёт неисправностей и рекламаций, сведения о ремонте и замене составных частей**

При отказе в работе или неисправности PLS06 в период гарантийного срока, потребителем должен быть составлен рекламационный акт с указанием заводского номера PLS06 и перечислением выявленных неисправностей.

<span id="page-64-1"></span>По истечении гарантийного срока рекламационный акт не составляют.

Все рекламации и неисправности регистрируют в таблице [19.1](#page-64-1). По окончании гарантийного срока графу 3 таблицы [19.1](#page-64-1) не заполняют.

Т а б л и ц а 19.1 – Учёт неисправностей и рекламаций

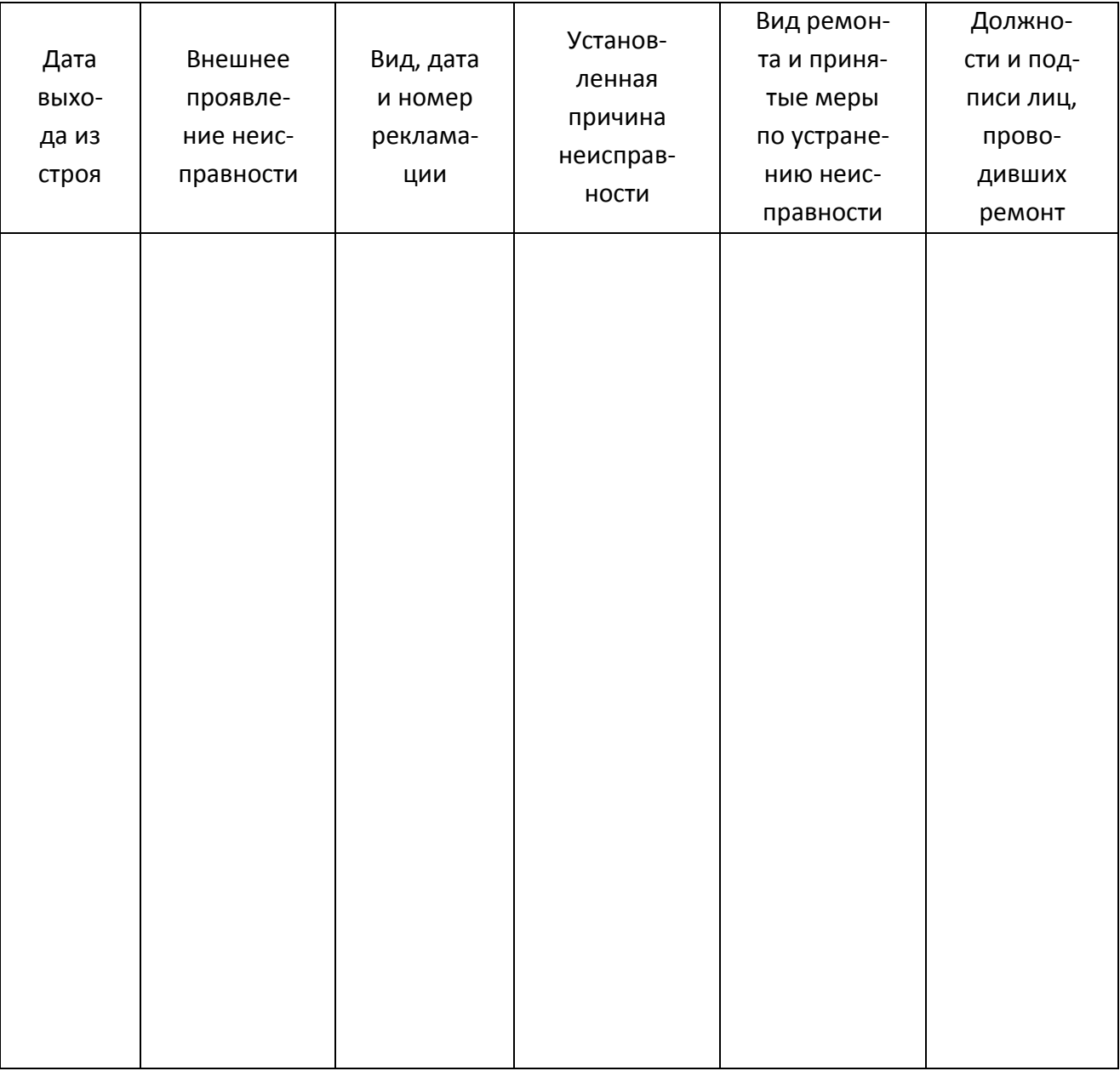

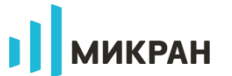

# <span id="page-65-0"></span>**20 Особые отметки**

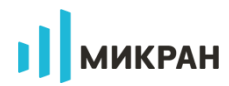

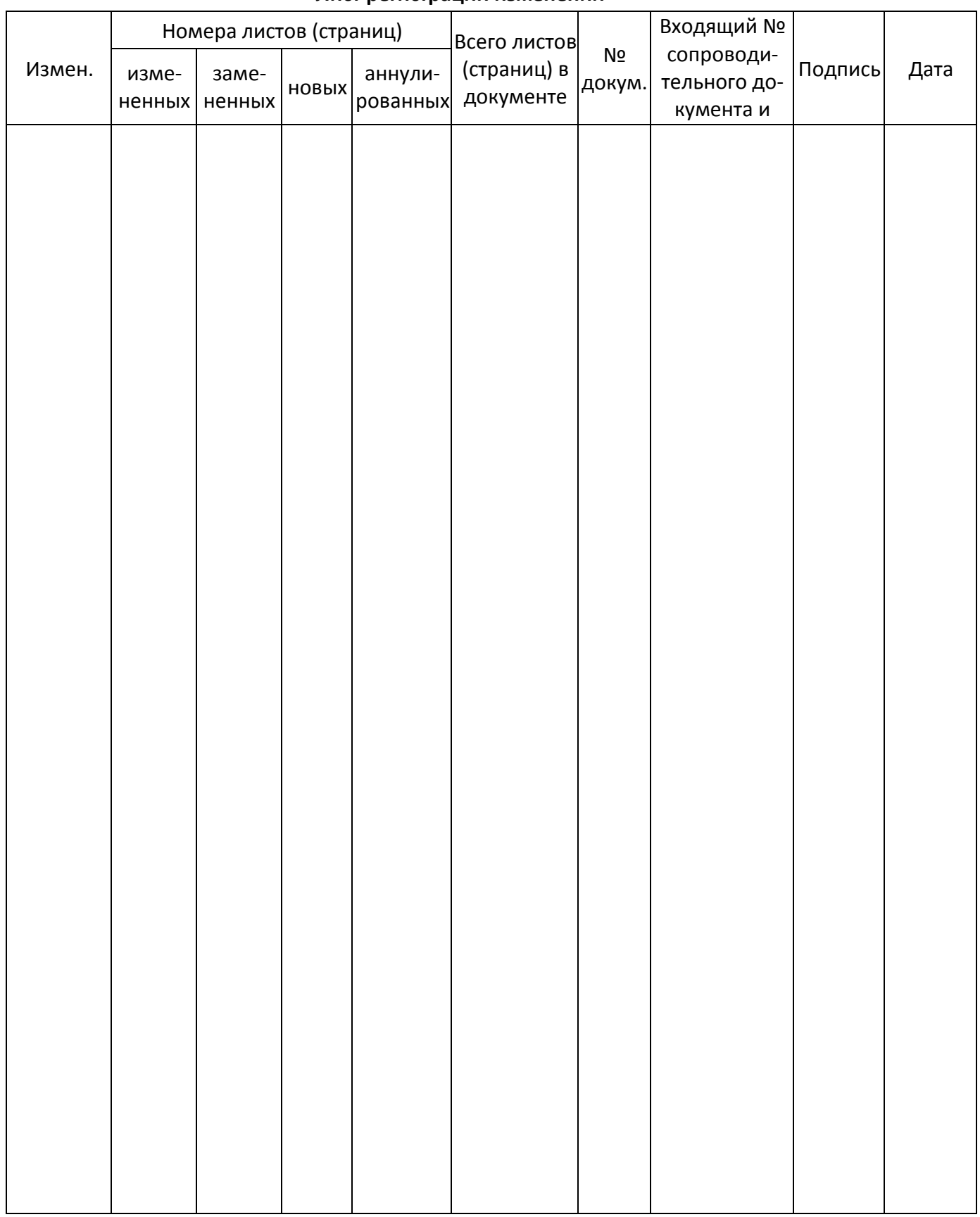

#### **Лист регистрации изменений**